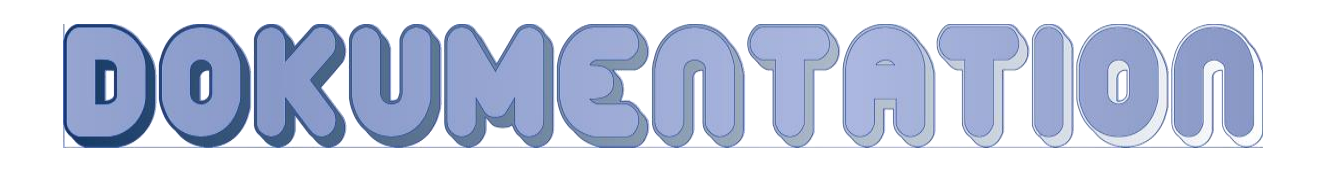

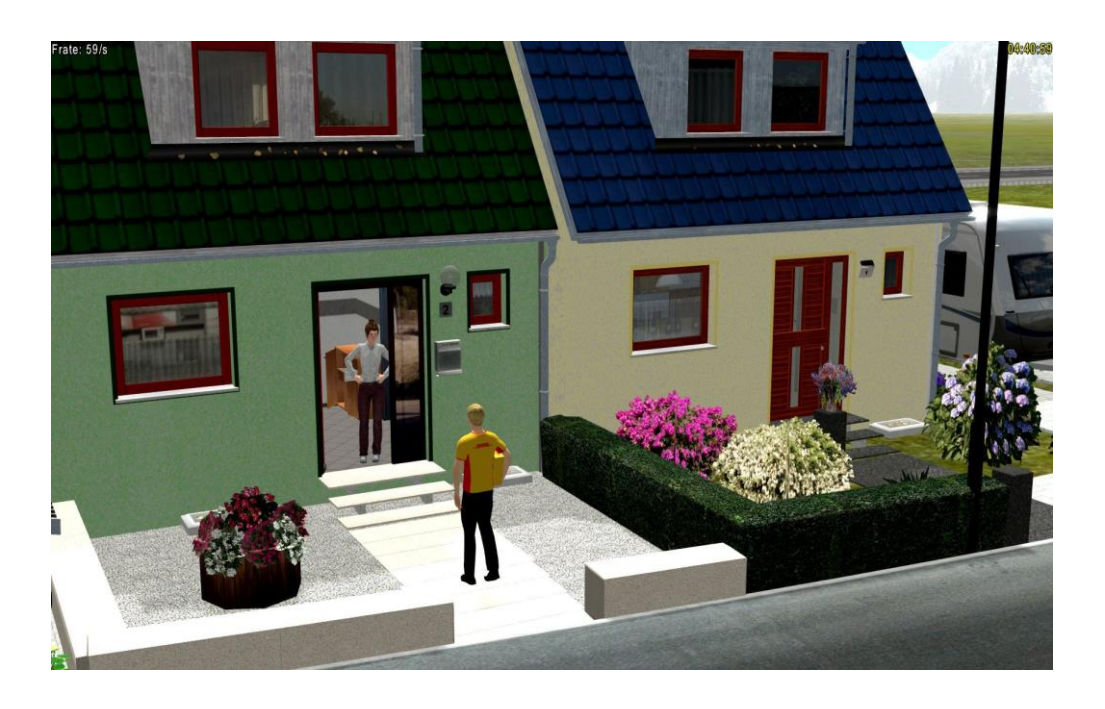

Reihenhaus 1 Bausatz V10NDB20021 + Erweiterungsbausatz Klinker V10NDB20022

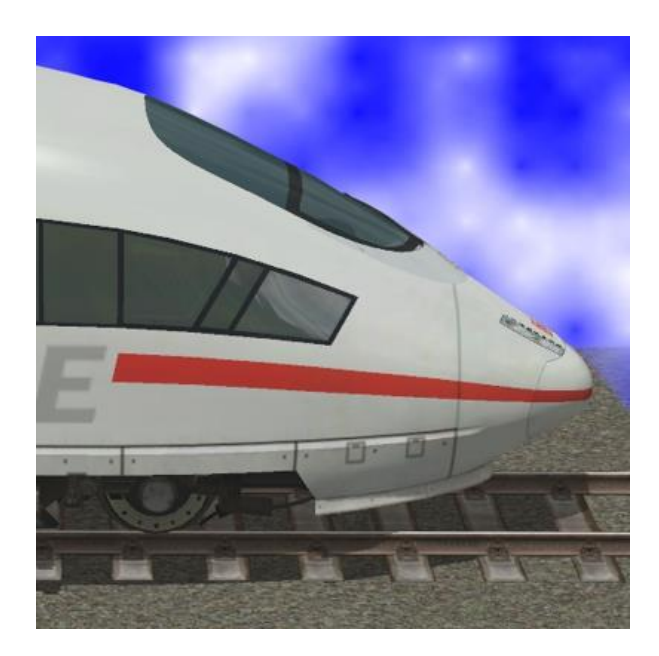

<span id="page-0-0"></span>**<https://db-eep.de/doc/V10NDB20021> [\\*](#page-30-0)**

# <span id="page-1-0"></span>Inhalt

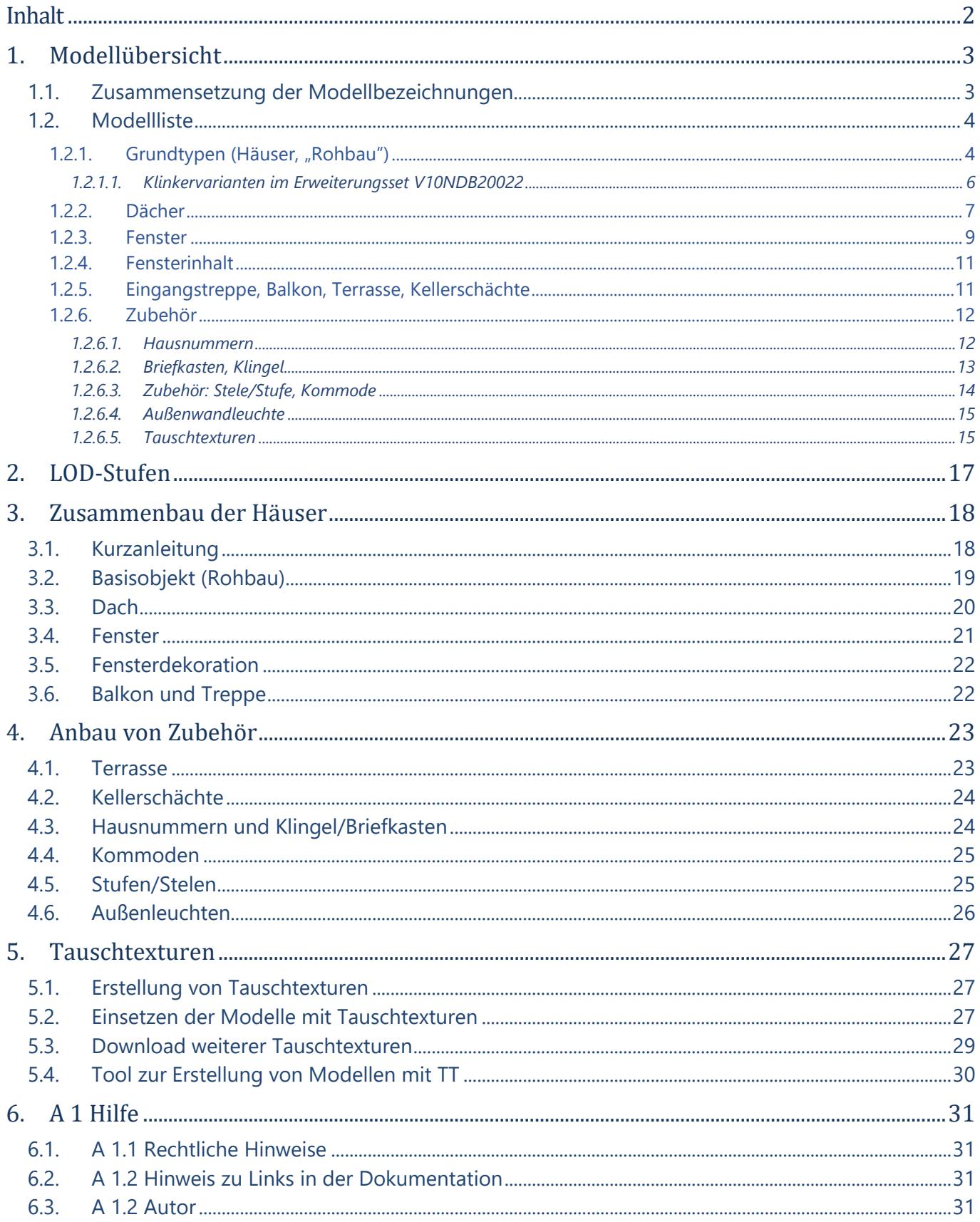

# **Vorwort**

Mit diesem Bausatz führe ich die Reihenhäuser aus dem Set **[V10NDB20013](https://eepshopping.de/?view=program_detail&ID_NODE_AKTIV=&ID_PROGRAM=8554)** fort. Während es im ersten Set "nur" 6 fertige Häuser gab, besteht dieses Set aus mehreren Elementen, die zusammengesetzt eine Vielzahl von Varianten des Reihenhauses zulassen.

Die komplette Anleitung ist auch im Internet unter **<https://db-eep.de/doc/V10NDB20021>** *[\\*](#page-30-0)* mit Google-Übersetzungsfunktion zu finden.

Die Modellisten in EEP, die hier abgebildet sind, enthalten alle Modelle mit Tauschtexturen, wie Sie sie leicht selbst anfertigen können.

#### <span id="page-2-2"></span>**[▲ nach oben](#page-0-0)**

## <span id="page-2-0"></span>**1.Modellübersicht**

Alle Modelle befinden sich im Ordner *Immobilien / Stadt / Einfamilienhäuser*.

Außerdem befinden sich im Ordner *Straßenbahnobjekte / Sonstige / Sonstige* die nicht verklinkerten Häuser als Gleisobjekte. Die Gleisobjekte haben den Zusatz "GO" am Ende vor der dem Konstrukteurskürzel "DB2". Im Erweiterungsbausatz "Verklinkerte Häuser" habe ich auf die Gleisobjekte verzichtet, da mit EEP 16 ab Plugin 4 die Möglichkeit der vereinfachten Montage mittels Andockpunkten möglich ist.

#### <span id="page-2-1"></span>1.1. Zusammensetzung der Modellbezeichnungen

Der Name besteht nur aus Abkürzungen, da Klarnamen zu lang für das Anzeigefeld in EEP sind. Genauere Beschreibungen finden sie zum jeweiligen Modell unter den Modelleigenschaften (rechter Mausklick).

Ein typischer Modellname wäre *Reihenh. 1 BS HLA DB2*

*BS* steht für Bausatz, danach kommt eine Kombination aus 2 - 4 Buchstaben. Der erste Buchstabe bezeichnet das Bauteil (s.u.). Bei den Bauteilen, die seitenabhängig sind folgt dem ersten Buchstaben ein *L*(inks), *M*(itte) oder *R*(echts). Modelle mit nur zwei Buchstaben können unabhängig von der Lage des Hauptmodelles eingesetzt werden.

Der letzte Buchstabe bestimmt das Farbmodell.

Eine Besonderheit bilden die Modelle mit einem kleinen *i* nach dem Buchstaben für die Lage in dieser Kombination: Dies sind die Modelle mit dem *F*enster*i*nhalt, also Dekoration wie Gardinen und Pflanzen. Diese Inhalte können per Tauschtextur geändert werden.

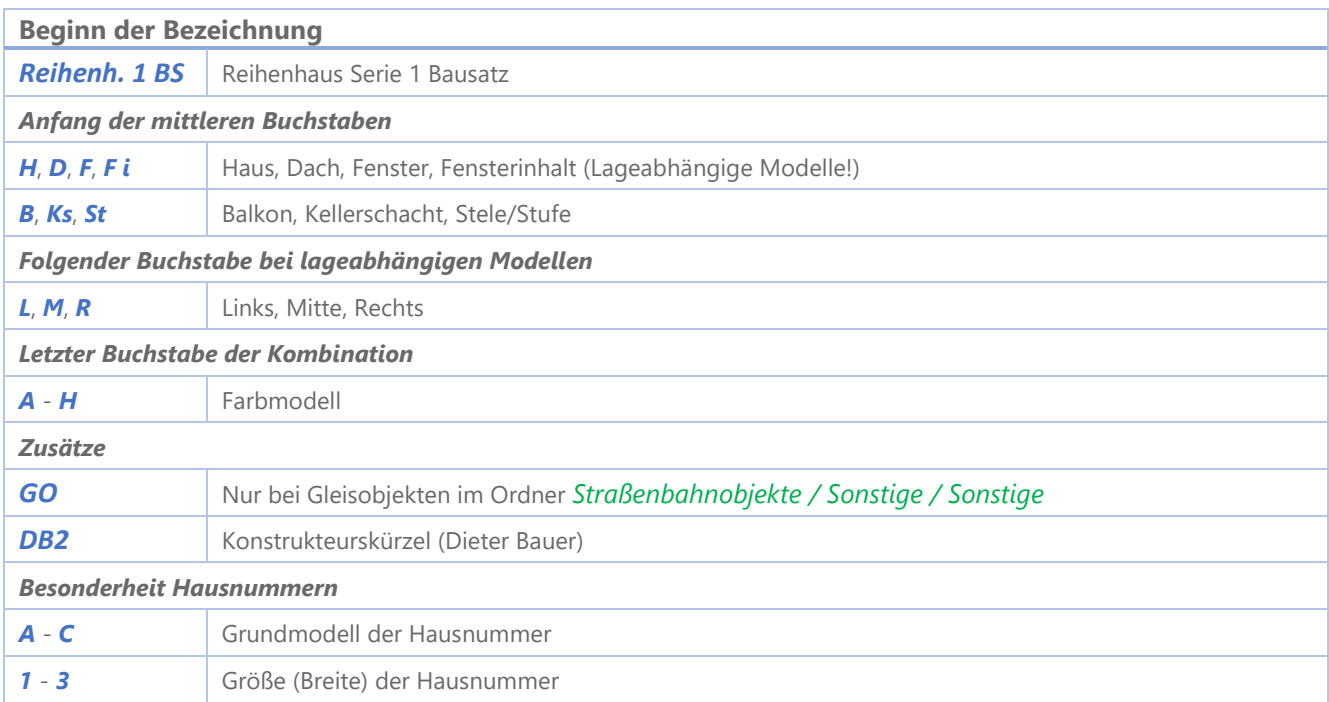

## <span id="page-3-0"></span>1.2. Modellliste

## <span id="page-3-1"></span>1.2.1. Grundtypen (Häuser, "Rohbau")

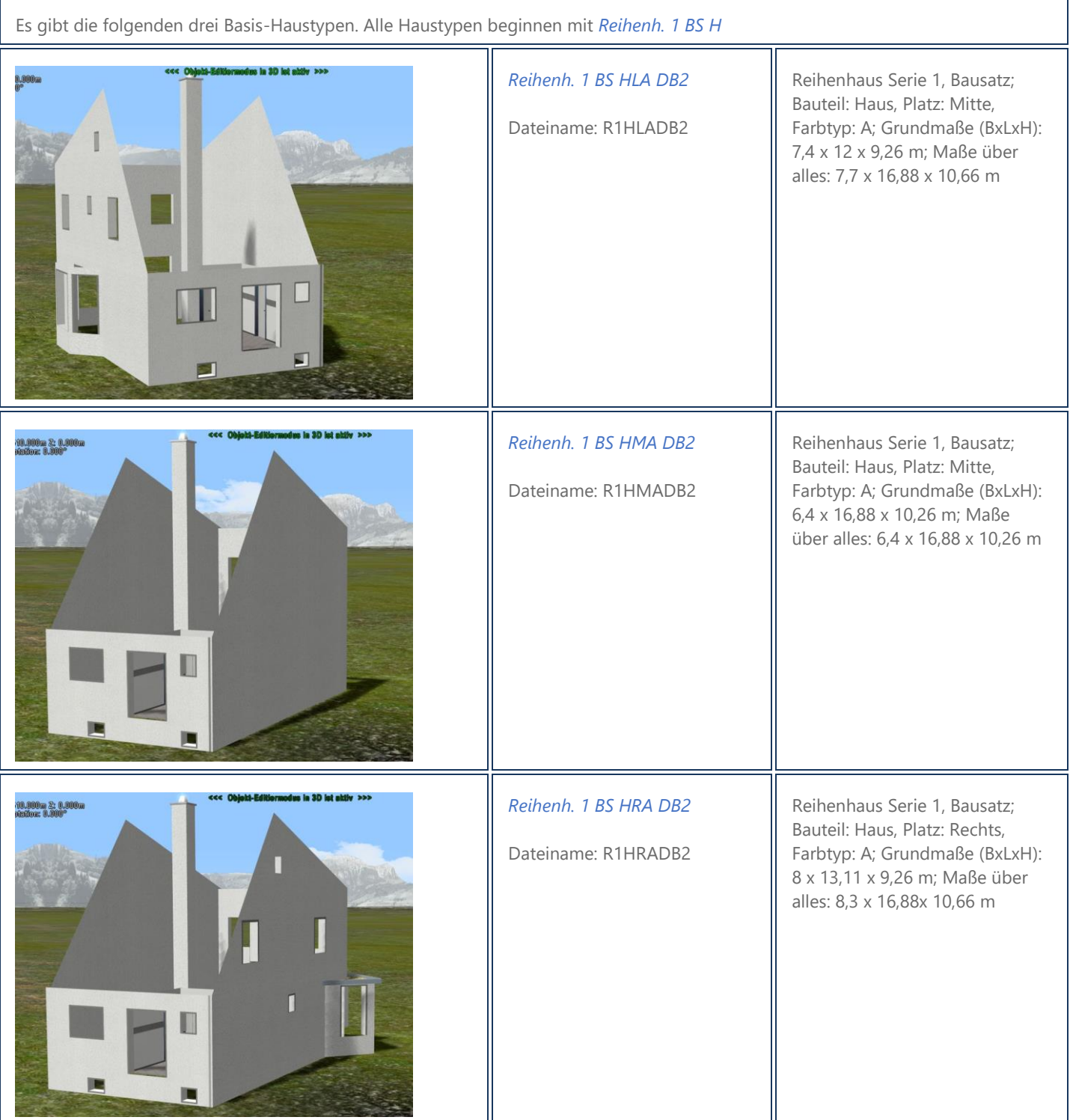

 $\overline{\mathbf{1}}$ 

Im Basisset (V10NDB20021) sind außerdem folgende Farbvarianten verputzter Rohbauten enthalten:

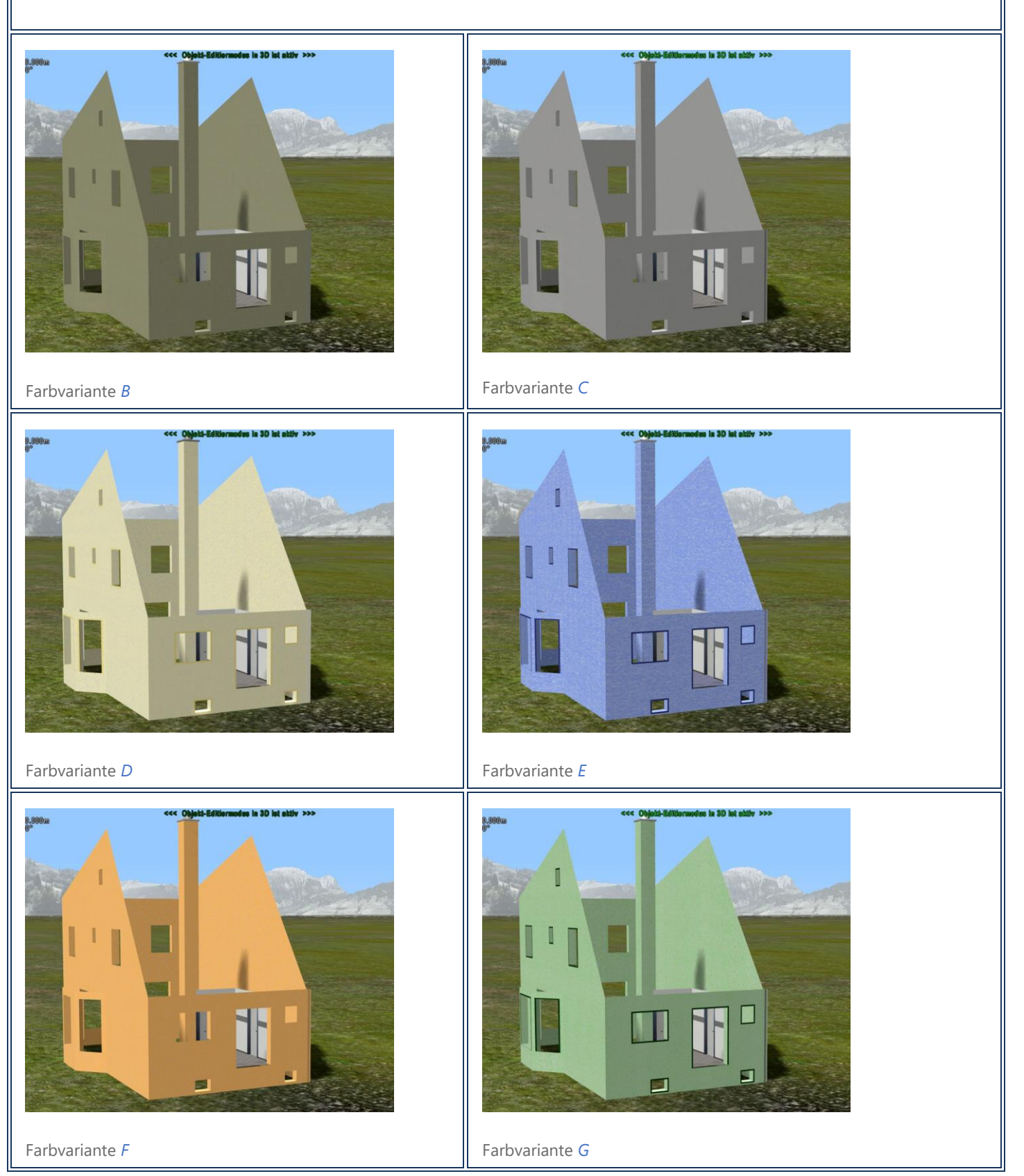

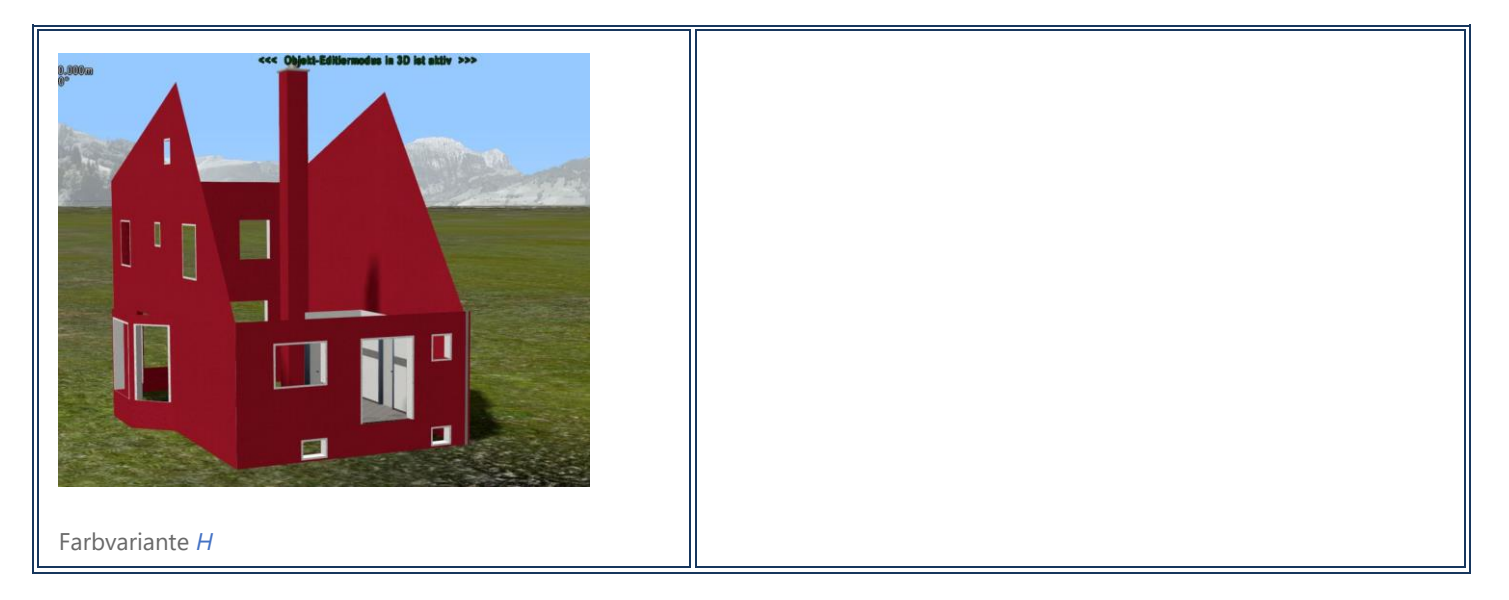

#### <span id="page-5-0"></span>*1.2.1.1. Klinkervarianten im Erweiterungsset V10NDB20022*

Im Erweiterungsset V10NDB20022 finden Sie folgende verklinkerte Rohauten, wobei das *K* für Klinker steht:

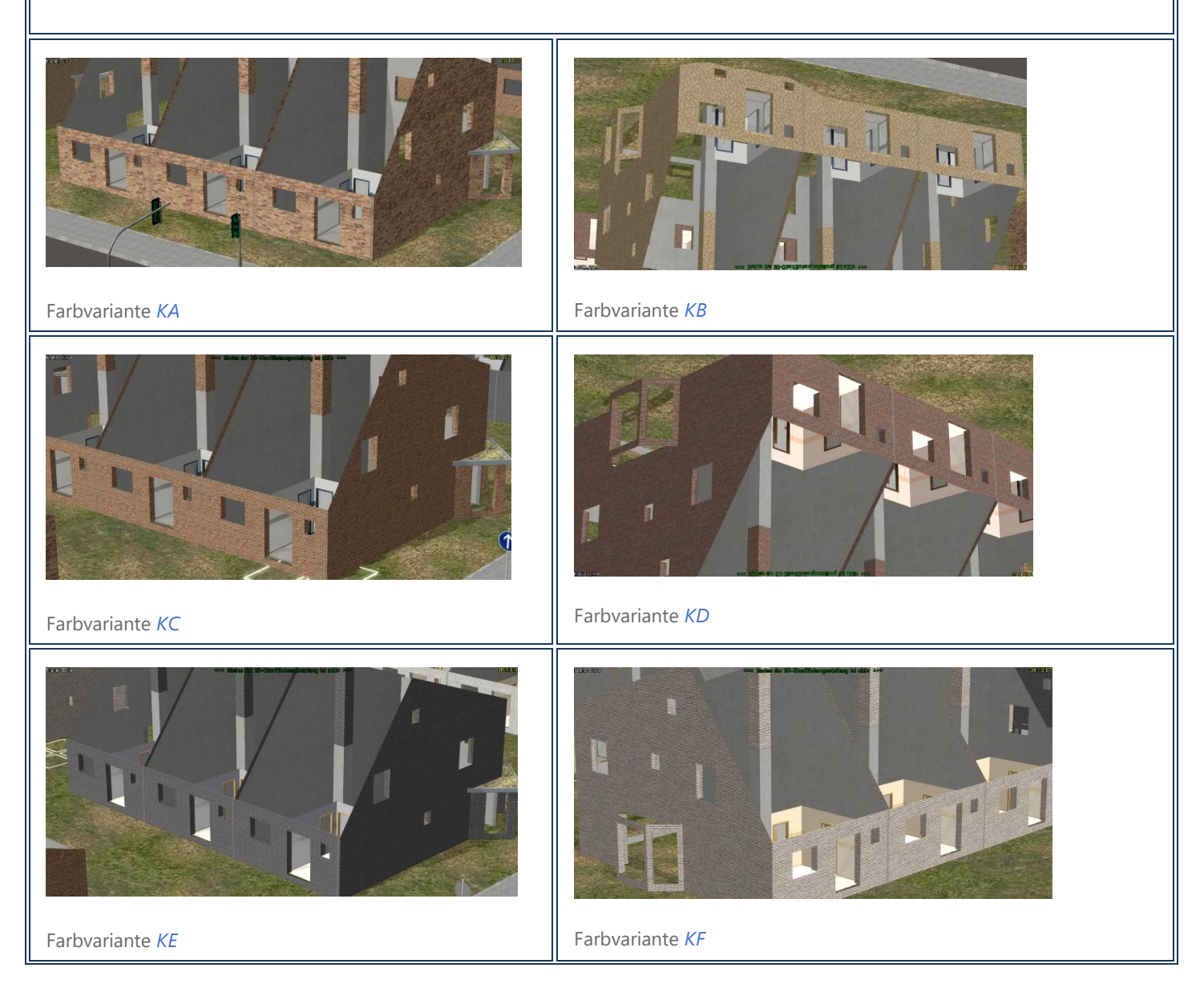

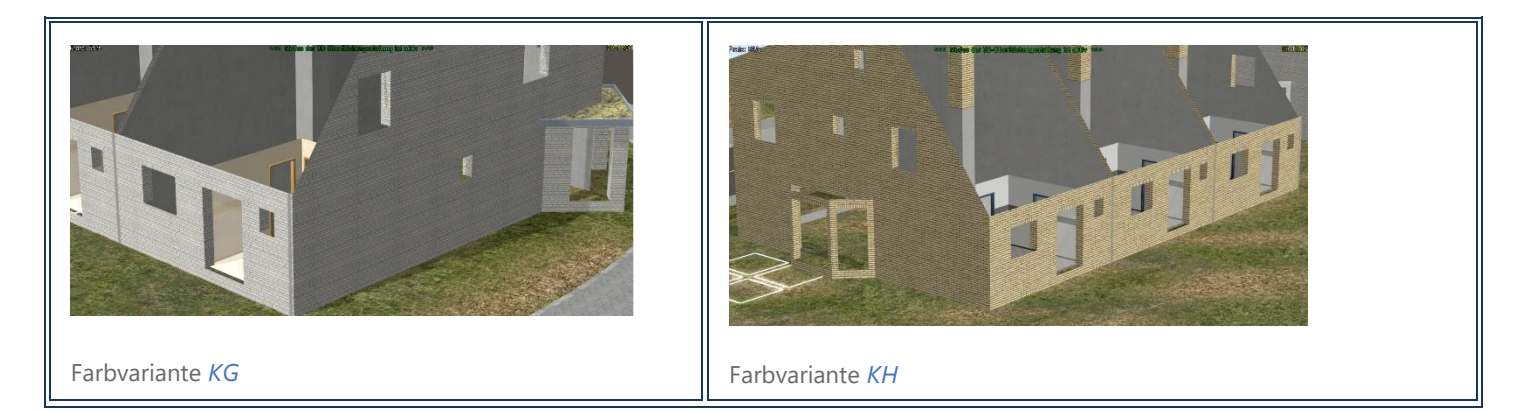

#### <span id="page-6-0"></span>1.2.2. Dächer

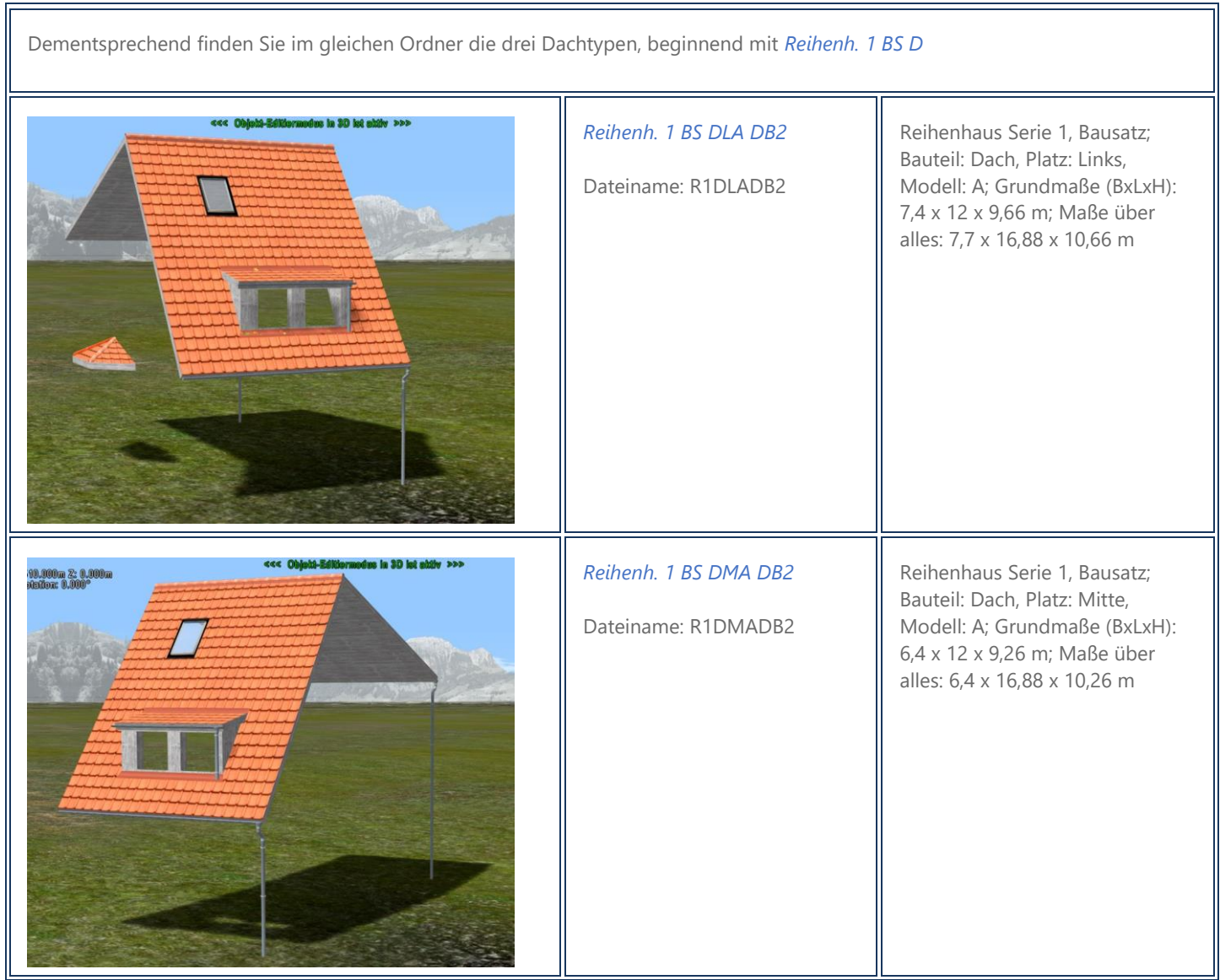

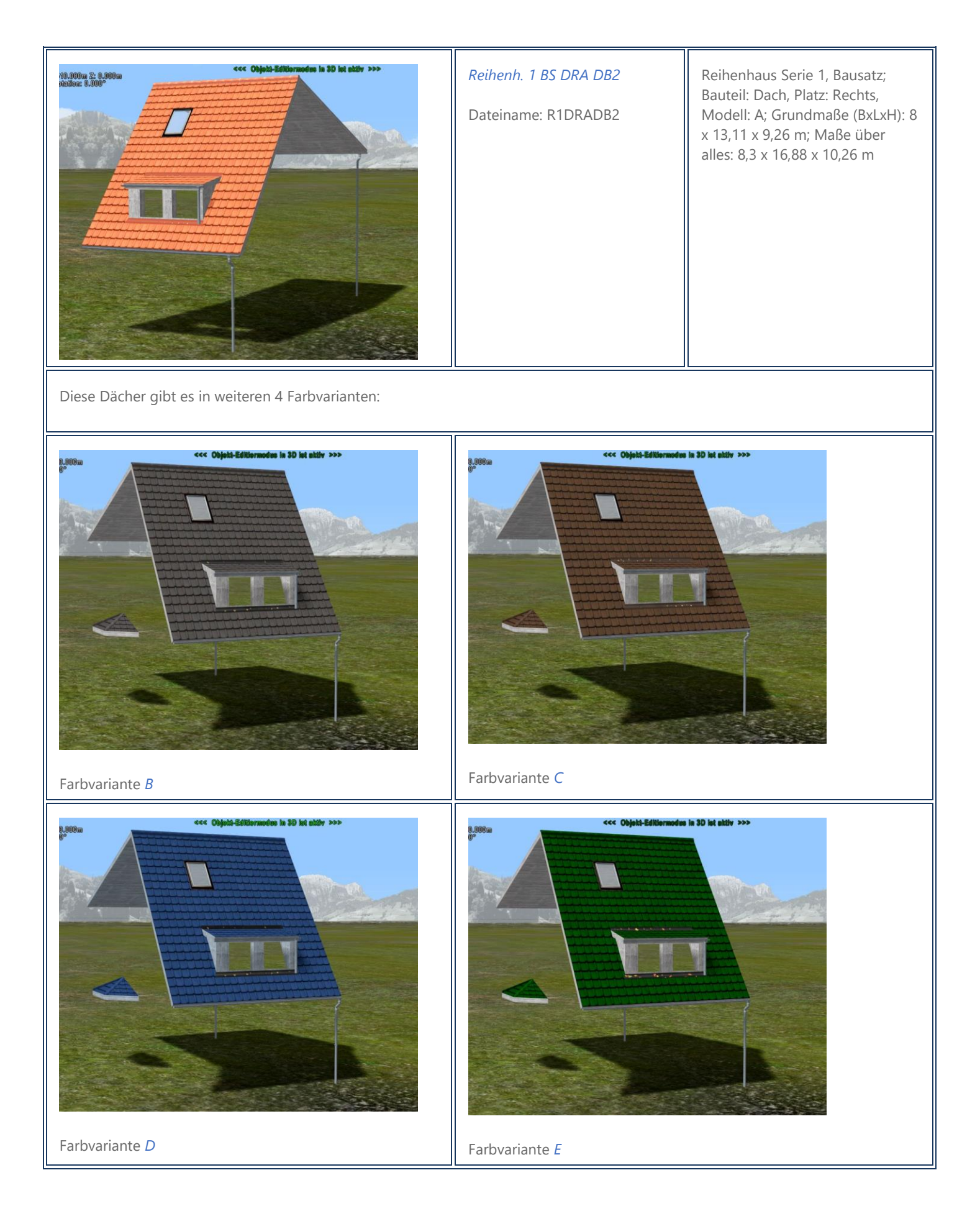

#### <span id="page-8-0"></span>1.2.3. Fenster

Natürlich sind auch die Fenster für die linken, rechten und Mittelhäuser angepasst. Sie beginnen mit *Reihenh. 1 BS F*. Beachten Sie bitte, dass der Inhalt der Fenster (Gardinen, Blumen etc.) wiederum eigene Bestandteile des Bausatzes sind.

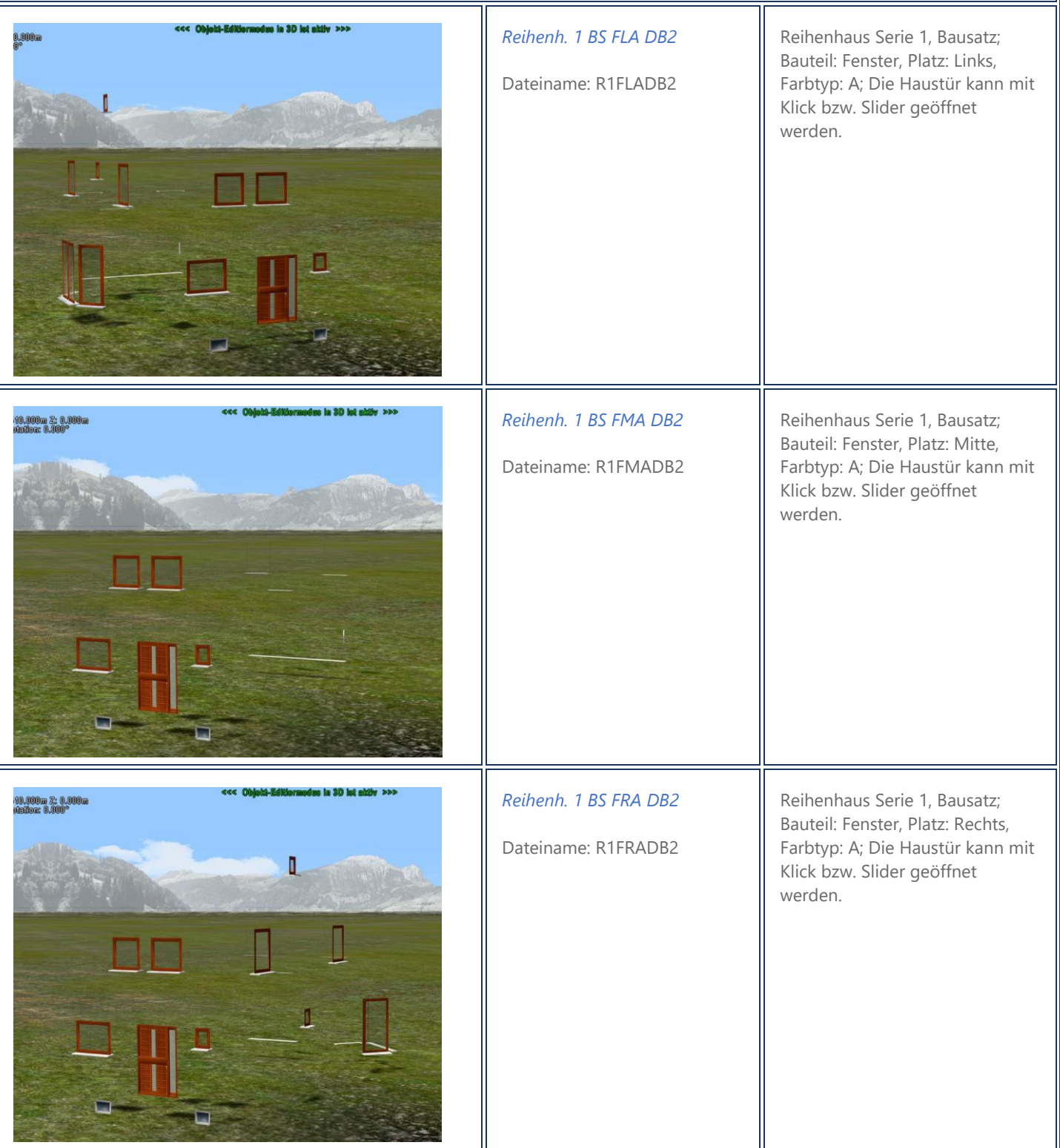

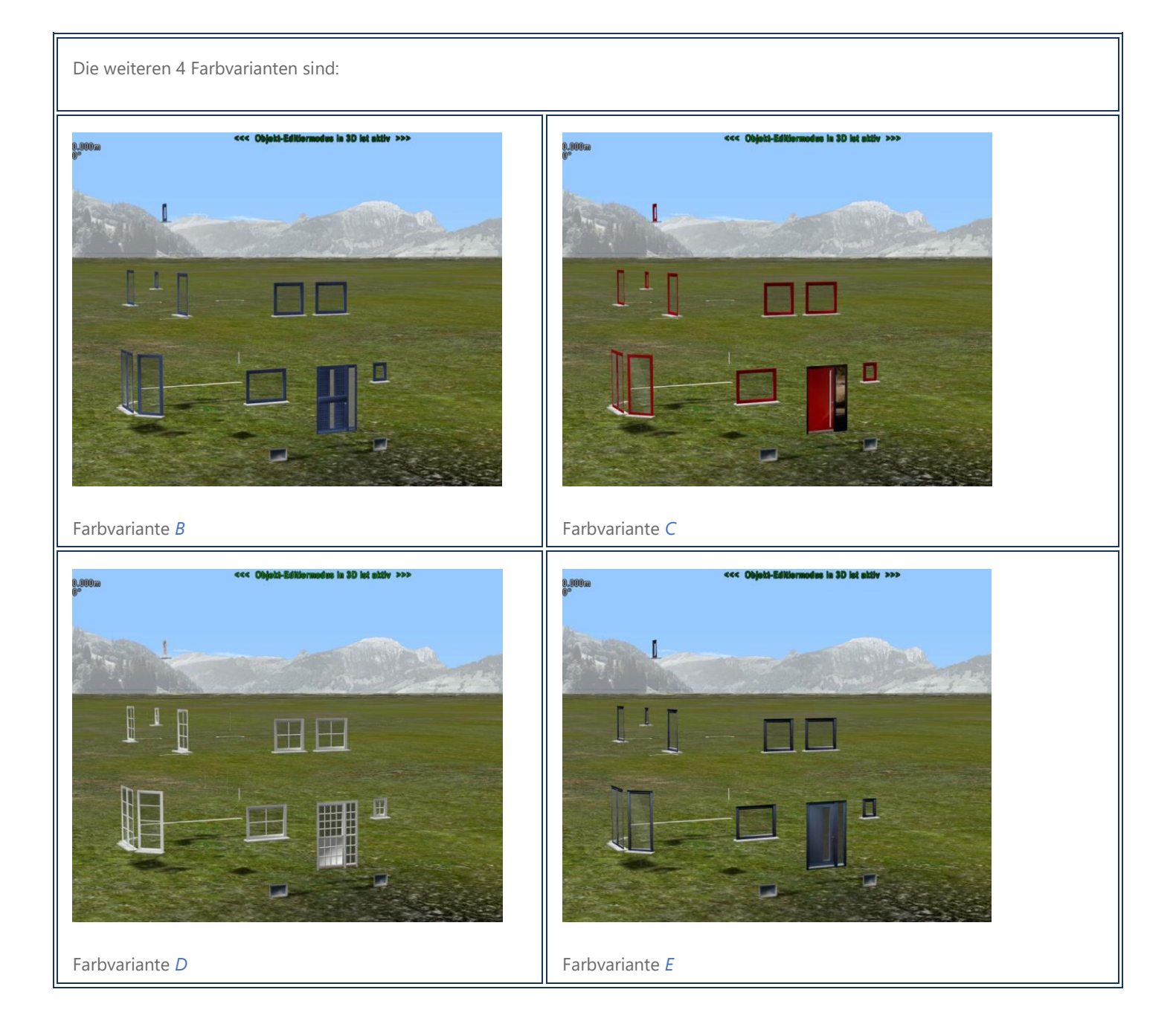

Π

#### <span id="page-10-0"></span>1.2.4. Fensterinhalt

Noch kann man in den Rohbau hinein sehen. Daher gibt es separate Fensterinhalte, die Sie mittels Tauschtextur an Ihren Geschmack abpassen können. Auch hier gibt es Versionen für linke, rechte und Mittelhäuser. Ich stelle Ihnen hier nur die beiden mitgelieferten Varianten für die linken Häuser vor. Die Bezeichnung der weiteren Modelle dürfte sich aus dem Kontext ergeben. Sie folgt der gleichen Logik wie die vorangegangenen Bezeichnungen.

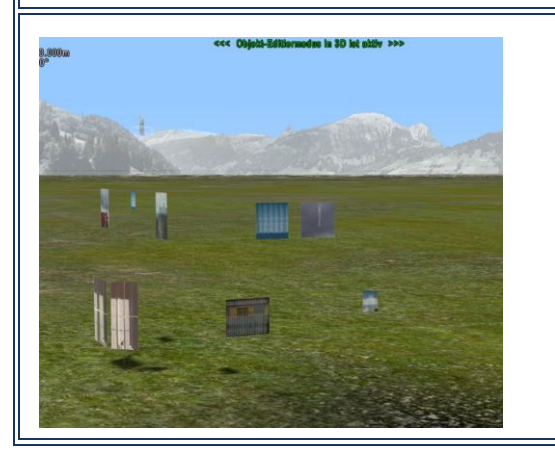

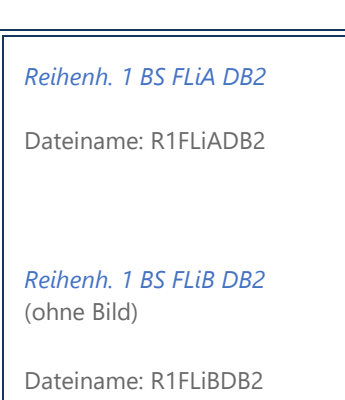

Reihenhaus Serie 1, Bausatz; Bauteil: Fensterinhalt, Platz: Links, Design A; Die Fensterinhalte können per Tauschtextur bearbeitet werden.

#### <span id="page-10-1"></span>1.2.5. Eingangstreppe, Balkon, Terrasse, Kellerschächte

Um gut ins Haus hineinzukommen fehlt jetzt noch die Eingangstreppe. Diese ist in einem Modell kombiniert mit dem Balkon. Auch für die Beläge von Treppe und Balkon gibt es Tauschtexturen.

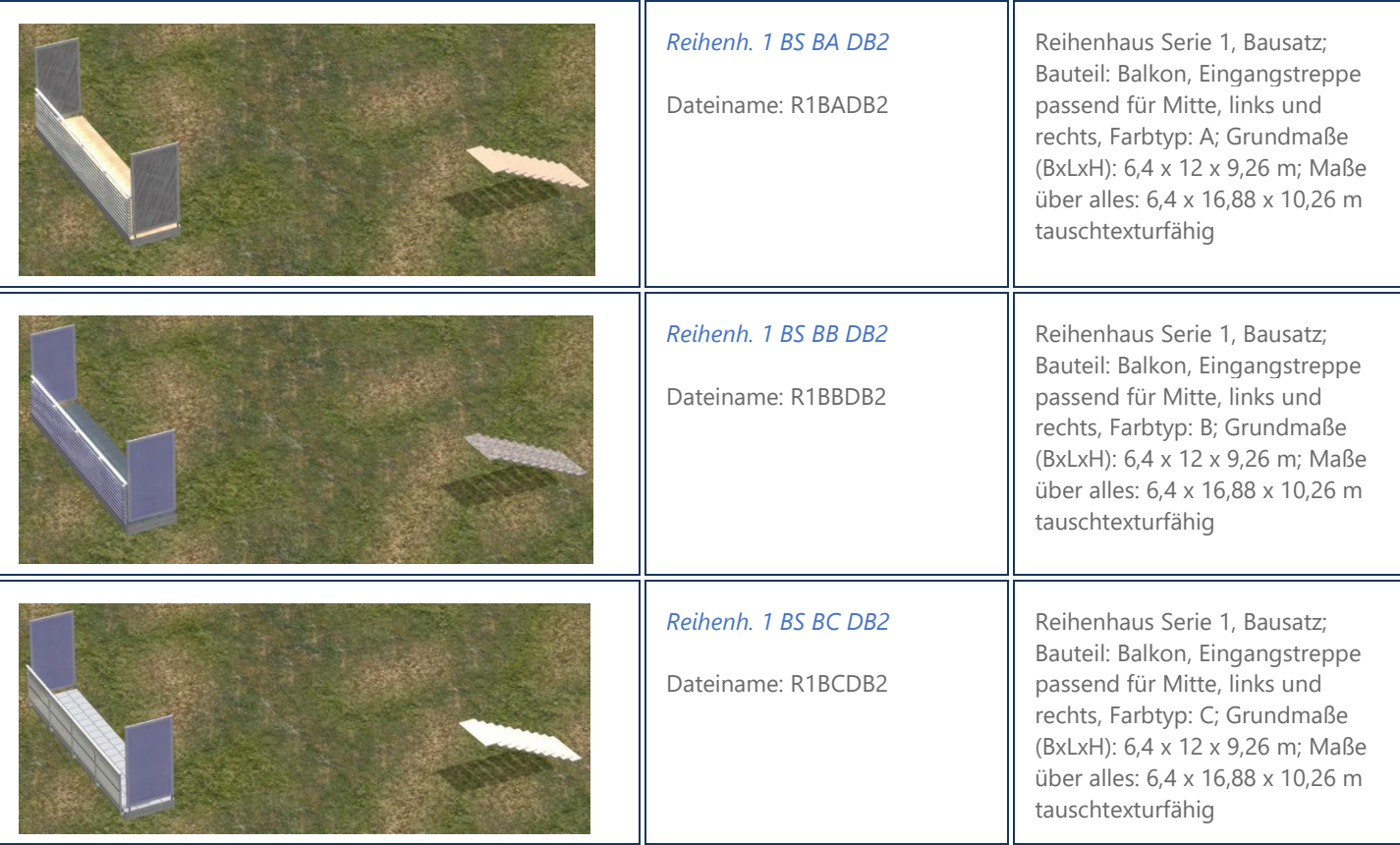

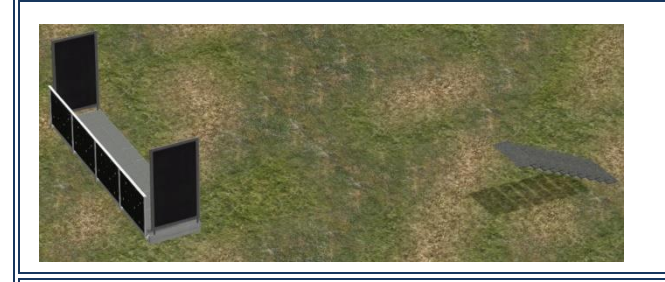

#### *Reihenh. 1 BS BD DB2*

Dateiname: R1BDDB2

Reihenhaus Serie 1, Bausatz; Bauteil: Balkon, Eingangstreppe passend für Mitte, links und rechts, Farbtyp: D; Grundmaße (BxLxH): 6,4 x 12 x 9,26 m; Maße über alles: 6,4 x 16,88 x 10,26 m tauschtexturfähig

Zur Komplettierung des Baus gibt es eine Terrasse mit Tauschtextur und Kellerschächte für die Kellerfenster vorne, die bei Bedarf mit verbaut werden können.

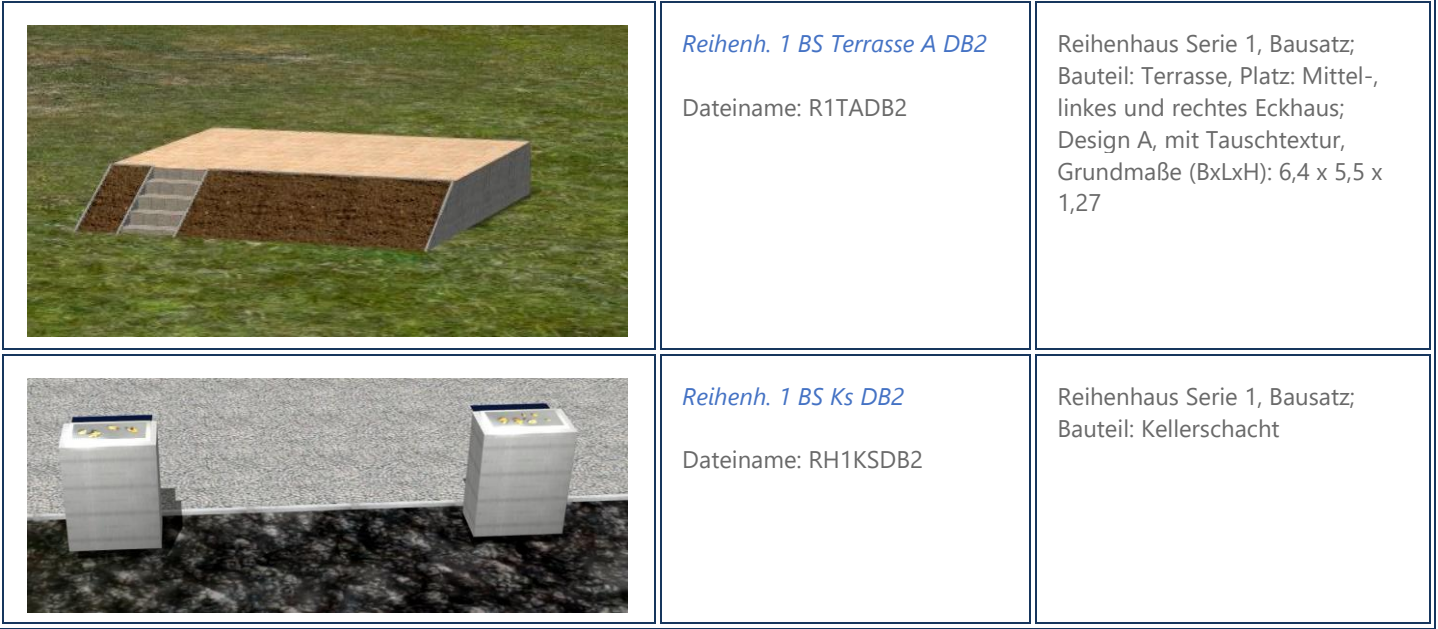

#### <span id="page-11-0"></span>1.2.6. Zubehör

#### <span id="page-11-1"></span>*1.2.6.1. Hausnummern*

Zum weiteren Zubehör gehören Hausnummern, die mittels der Aufschriftfunktion (ab EEP 15) individuell bedruckt werden können, genauso wie die Klingelplatte und der Briefkasten.

Als "Schmankerl" finden Sie zwei Kommoden, die Sie in dem Eingangsflur platzieren können. Schließlich kann die Haustür mittels Slider bzw. Klick geöffnet werden. Außerdem sind Stelen in der Optik der Eingangstreppe beigefügt, die auch als Stufen, Platten oder zum Bau kleiner Mauern verwendet werden können und so z.B. den Vorgarten verschönern.

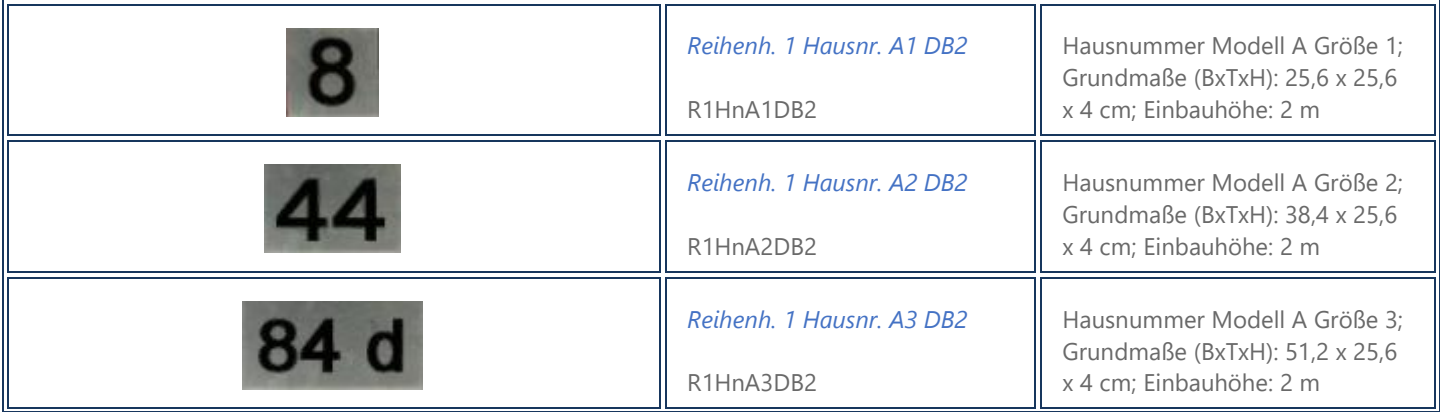

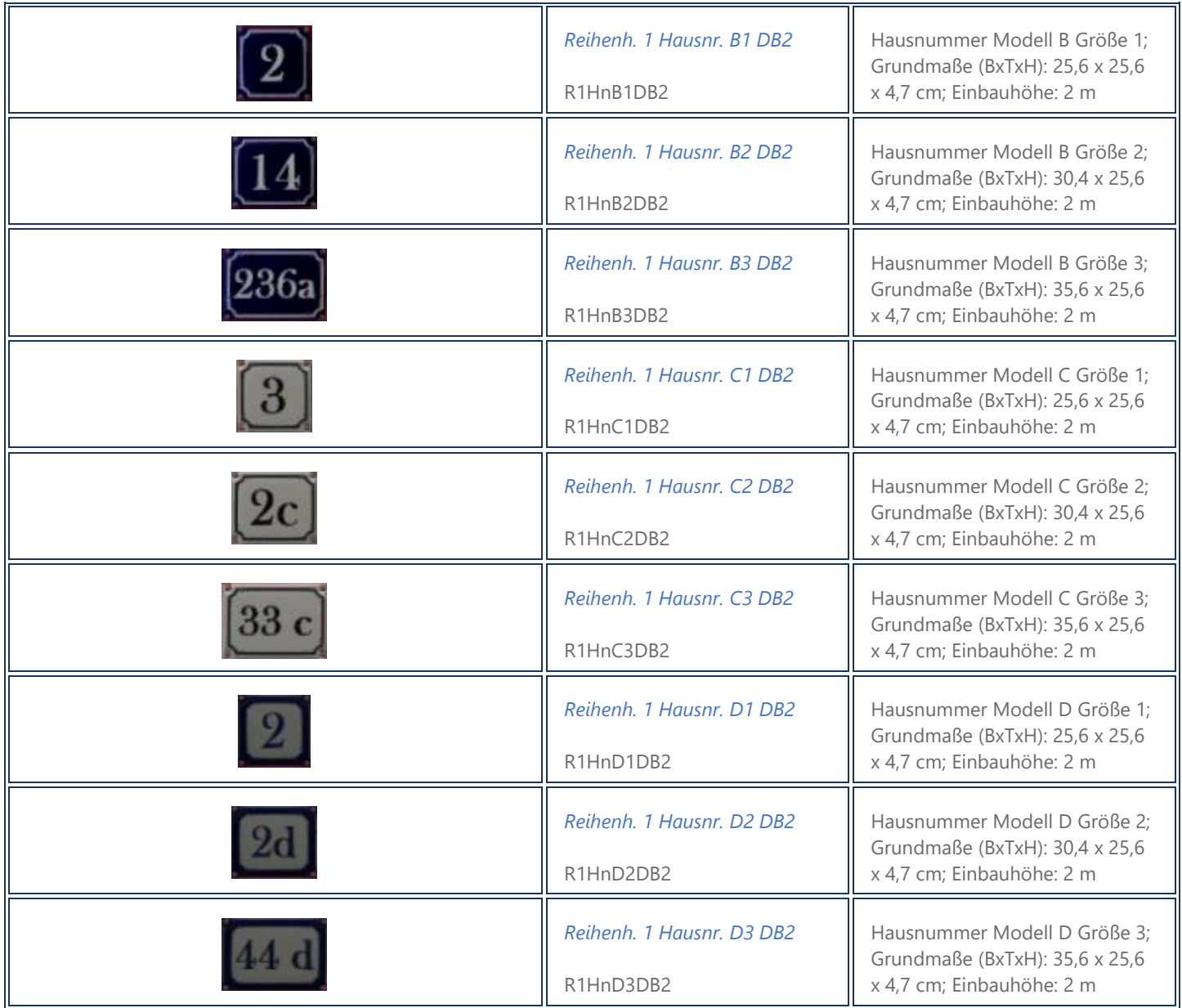

#### <span id="page-12-0"></span>*1.2.6.2. Briefkasten, Klingel*

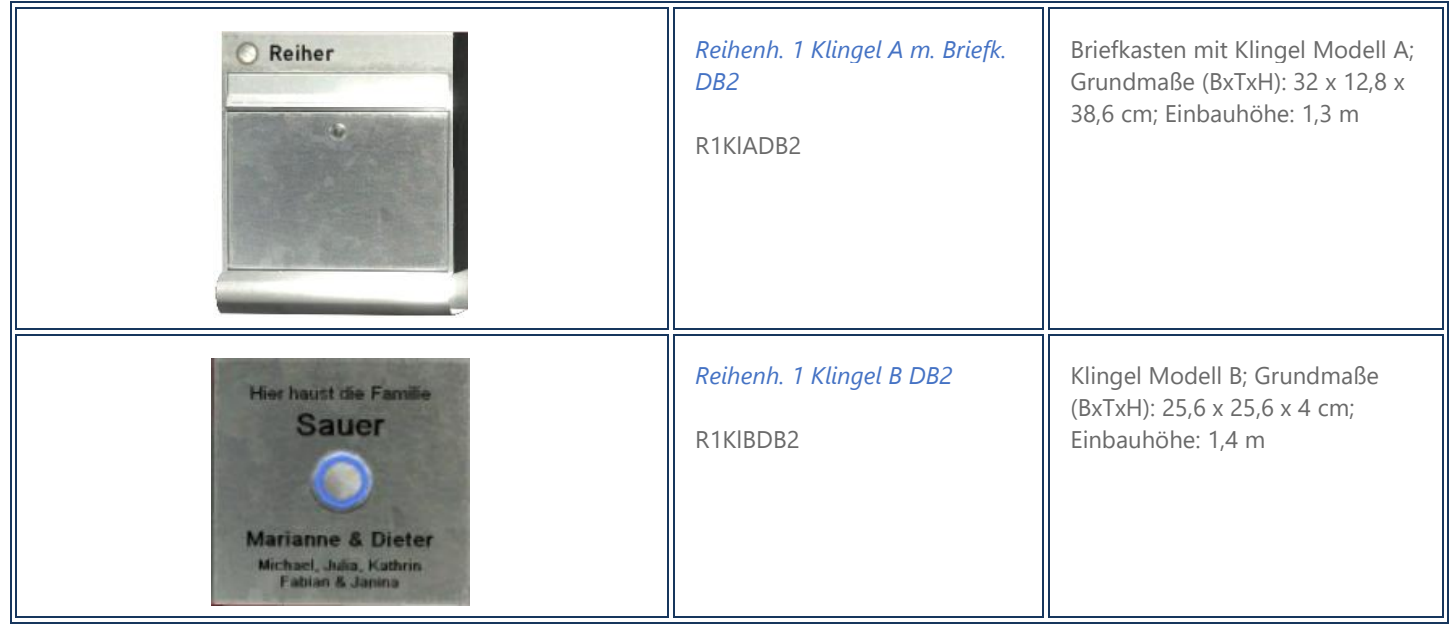

#### <span id="page-13-0"></span>*1.2.6.3. Zubehör: Stele/Stufe, Kommode*

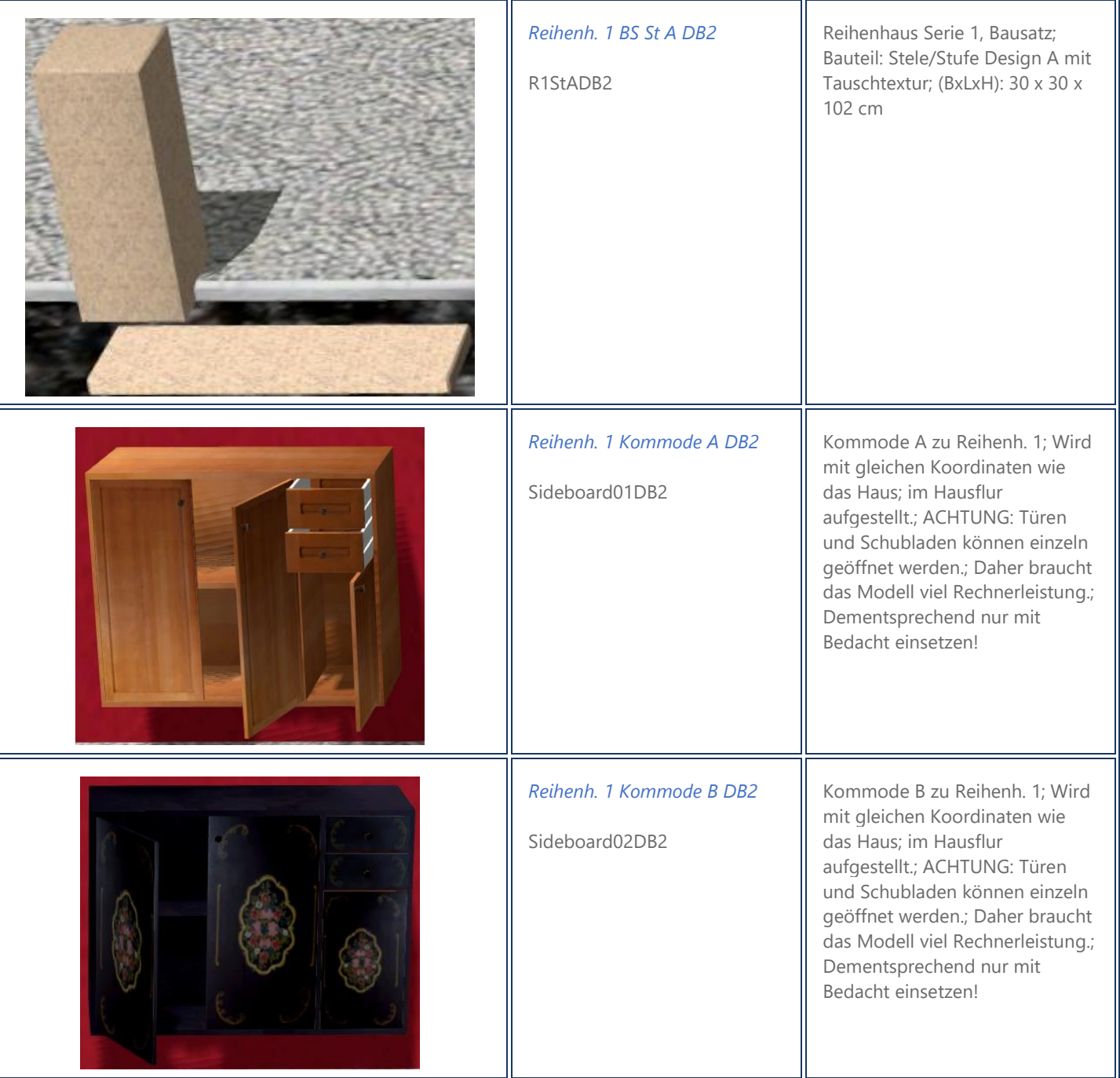

<span id="page-14-0"></span>Г

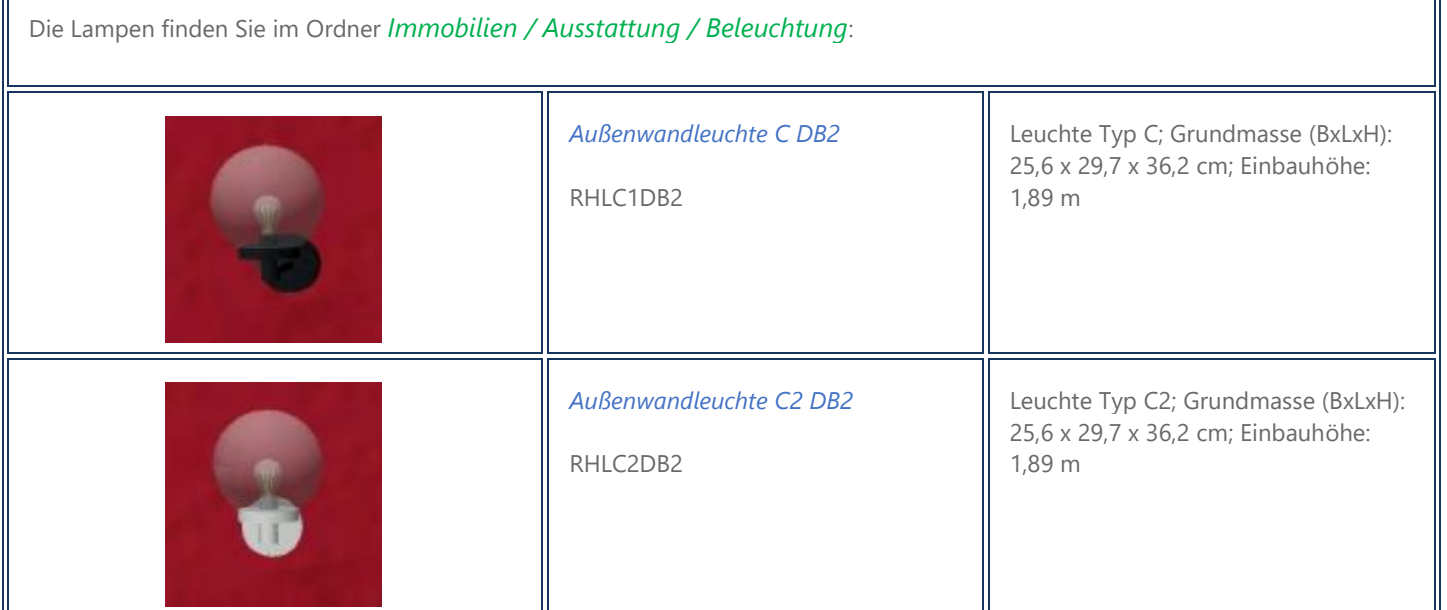

#### <span id="page-14-1"></span>*1.2.6.5. Tauschtexturen*

Die Tauschtexturen liegen als \*.png-Dateien vor. \*.cpt- und \*.psd-Dateien können am Ende der Dokumentation heruntergeladen werden. Letztere sind ideal, um sie in den verschiedensten Bildbearbeitungsprogrammen wie Gimp, Adobe Photoshop, Corel PhotoPaint und etlichen weiteren geeigneten Programmen zu bearbeiten, da die einzelnen Teile der Grafik dann auch einzeln bearbeitet werden können. Sie finden die Tauschtexturen im Windows-Explorer im jeweiligen Installationsordner der Modelle (Resourcen\Immobilien\Domizil\Stadt\) mit folgenden Namen:

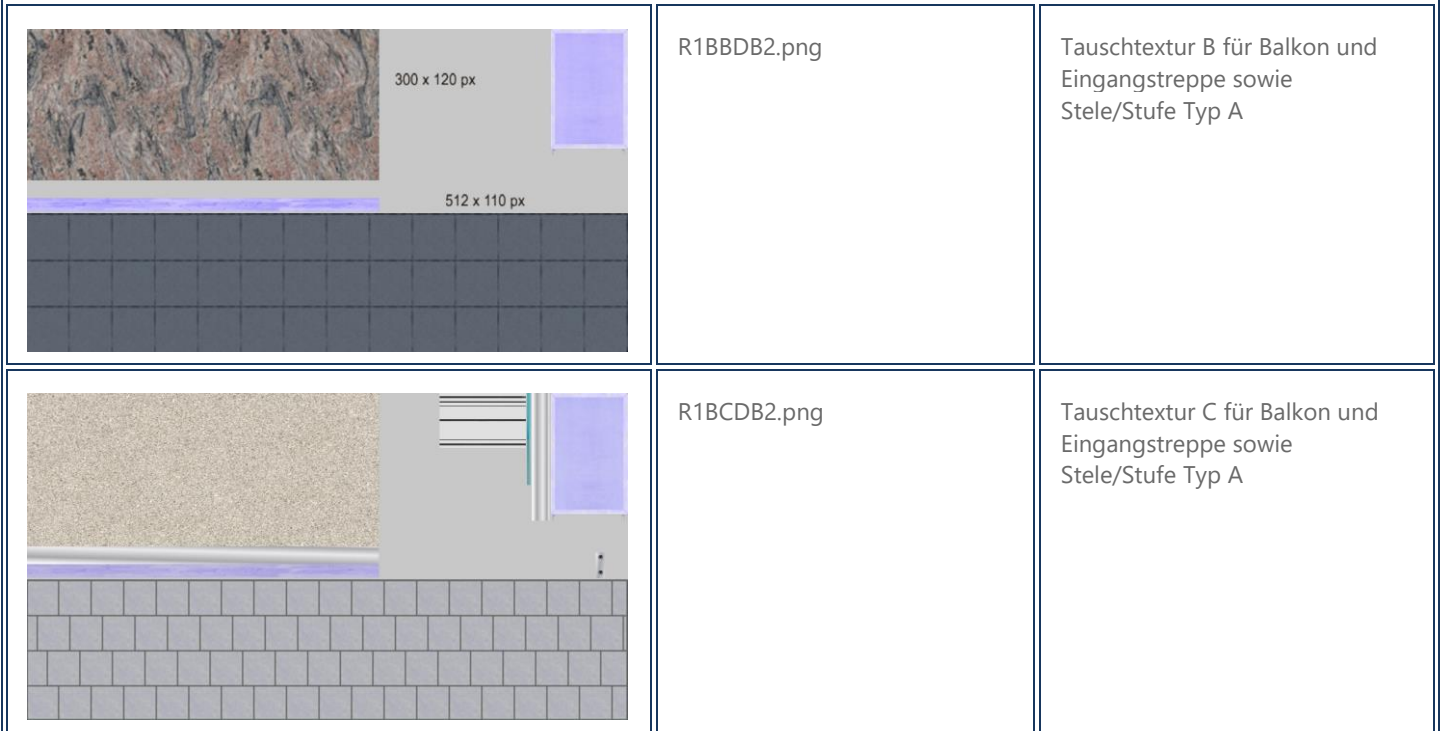

╗

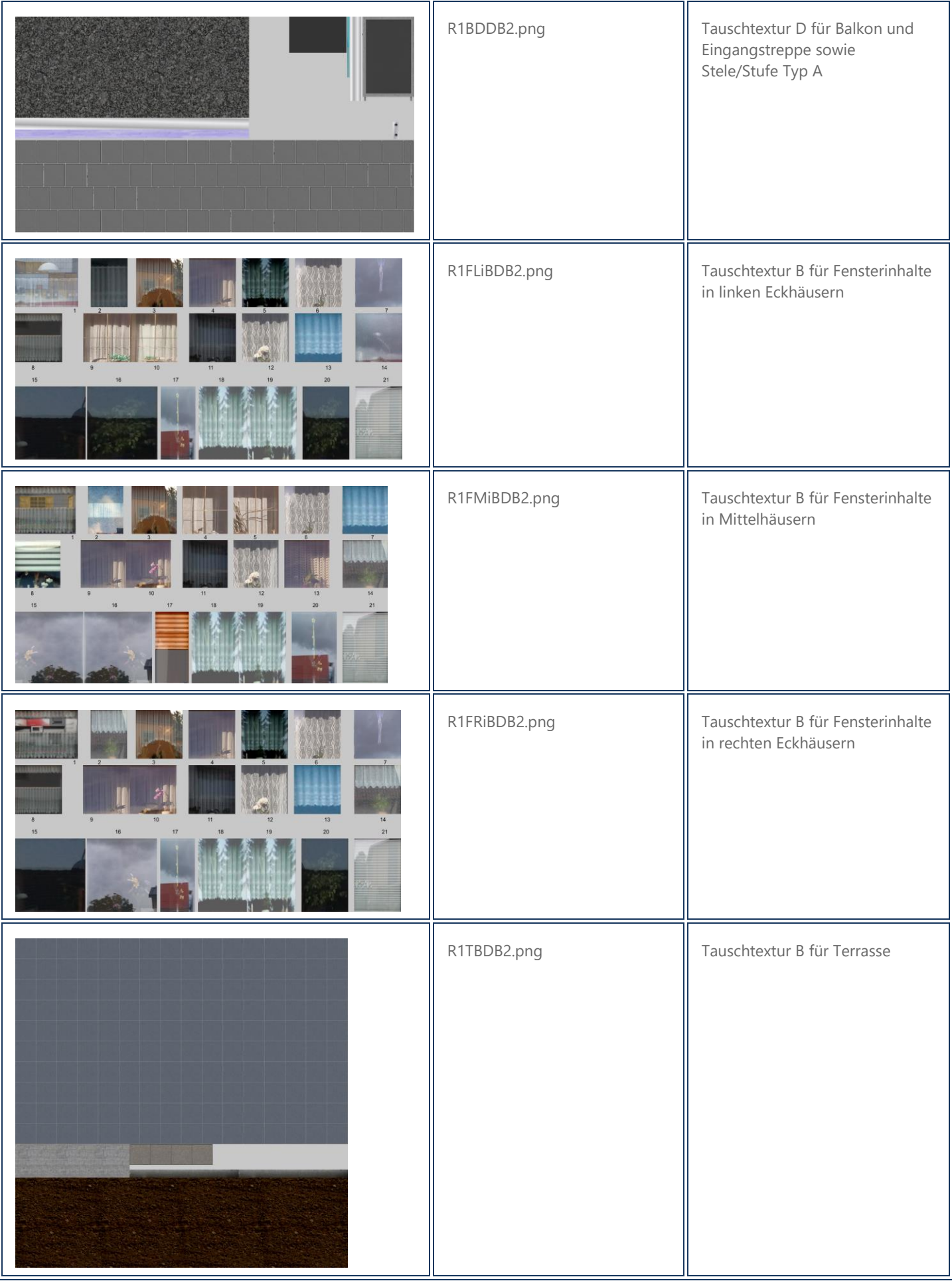

## <span id="page-16-0"></span>**2. LOD-Stufen**

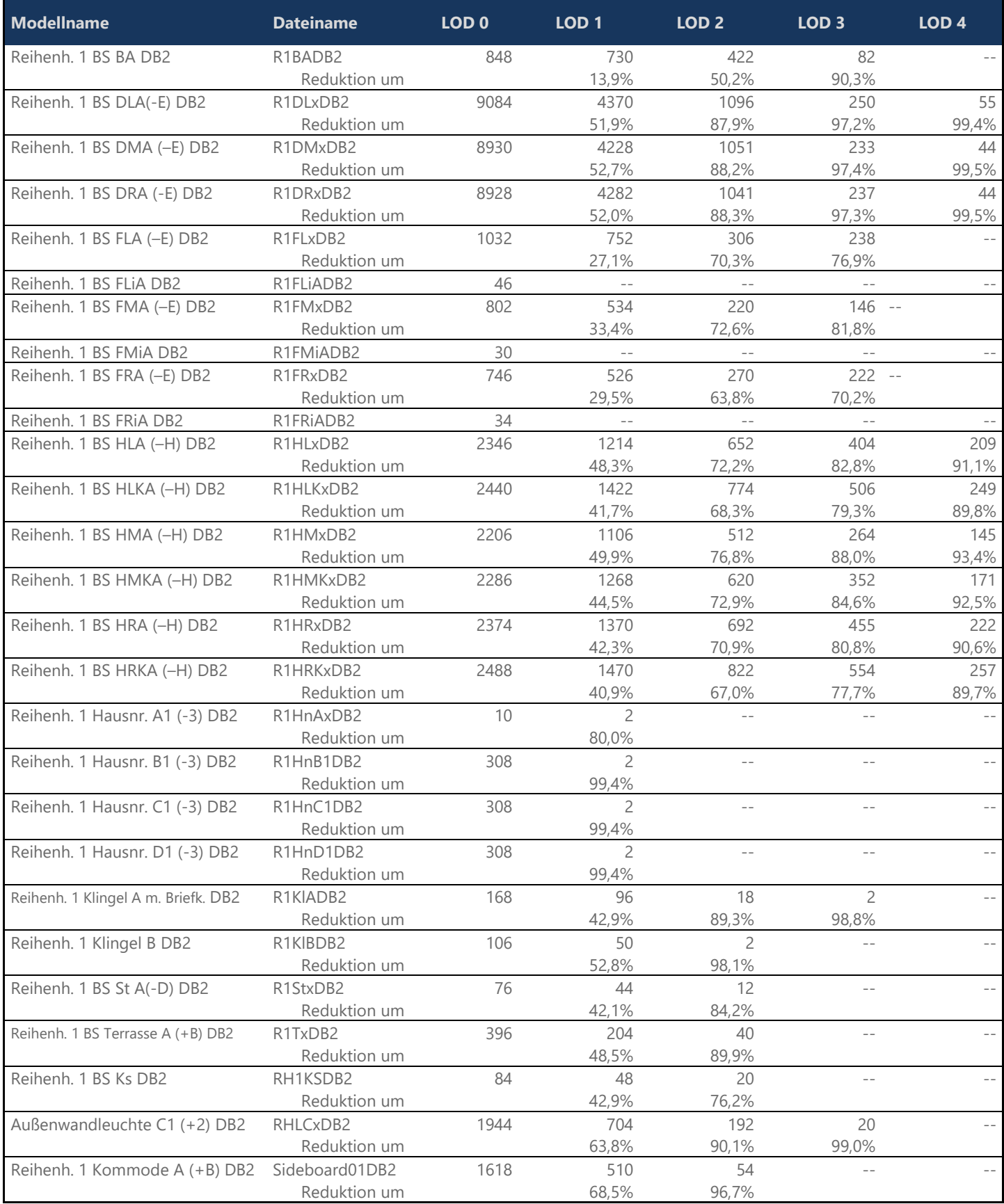

## <span id="page-17-0"></span>**3. Zusammenbau der Häuser**

Die Häuser werden standardmäßig so eingesetzt, dass sie einen Meter unter die Erdoberfläche ragen. Somit können sie auch in hügeligen Landschaften verwendet werden. Dementsprechend sind auch die Eingangstreppe und die Terrasse so weit herunter gezogen.

Alle Häuser haben eine Rauch- und Lichtfunktion. Die Lichtfunktion der Häuser dient dazu, die Diele bei Nacht zu beleuchten, da die Haustüren alle geöffnet werden können.

## <span id="page-17-1"></span>3.1. Kurzanleitung

Grundsätzlich werden alle Komponenten mit denselben Koordinaten wie das Basisobjekt eingesetzt. Zur Vereinfachung von Hausreihen mit gemeinsamer, gerader Front, können Sie auf die Basishäuser als Gleisobjekte im Ordner Straßenbahnobjekte / Sonstige / Sonstige zurückgreifen. Ein komplettes Haus besteht mindestens aus folgenden Komponenten:

- 1. Haus (Rohbau, Basisobjekt)
- 2. Dach
- 3. Fenster und Haustür
- 4. Fensterinhalte (Deko wie Gardinen und Blumen)

Es gibt drei Hausformen:

- Links (linkes Reihenendhaus bzw. linke Doppelhaushälfte)
- Mitte (Reihenmittelhaus)
- Rechts (rechtes Reihenendhaus bzw. rechte Doppelhaushälfte)

Es müssen immer die jeweils linken, mittigen oder rechten Modelle kombiniert werden: z.B.

- 1. Reihenh. 1 BS HLA DB2 bzw. Reihenh. 1 BS HLA GO DB2 : HLA steht für Haus Links, A ist das Farbmodell, GO ist der Zusatz für die Gleisobjekte
- 2. Reihenh. 1 BS DLC DB2 : DLC steht für Dach Links, C ist das Farbmodell
- 3. Reihenh. 1 BS FLB DB2 : FLB steht für Fenster Links , B ist das Farbmodell
- 4. Reihenh. 1 BS FLiA DB2 : FLiA steht für Fenster Links inhalt, A ist das Farbmodell. Modelle mit Tauschtexturen können Sie dann z.B. mit FLiB, FLiC usw. bezeichnen.

Sie müssen also darauf achten, vier Objekte zusammenzusetzen, die jeweils mit

- ...HL, ...DL, ...FL, ...FLi beginnen (Links), oder mit
- ...HM, ...DM, ...FM, ...FMi beginnen (Mitte), oder mit
- ...HR, ...DR, ...FR, ...FRi (Rechts).

Setzen Sie dann noch die für alle Haustypen universellen Modelle

- Reihenh. 1 BS BA DB2 (B für Balkon enthält auch die Eingangstreppe)
- Reihenh. 1 BS Terrasse A DB2
- Bei Bedarf Reihenh. 1 BS Ks DB2 (Ks für Kellerschacht)

ebenfalls mit denselben Koordinaten wie das Basisobjekt ein, um das Haus zu komplettieren.

Das mitgelieferte Zubehör (Klingeln, Hausnummern, Lampen, Sideboards) sind ebenfalls so ausgerichtet, dass sie mit denselben Koordinaten eingesetzt an einer passenden Stelle platziert sind, natürlich aber auch verschoben werden können.

## <span id="page-18-0"></span>3.2. Basisobjekt (Rohbau)

Zunächst setzen Sie das Basisobjekt, das gewünschte Haus, auf die freie Fläche. Für zusammenhängende gerade Hausreihen empfehle ich die Gleisobjekte zu verwenden, die sich unter Straßenbahnobjekte / Sonstige / Sonstige finden.

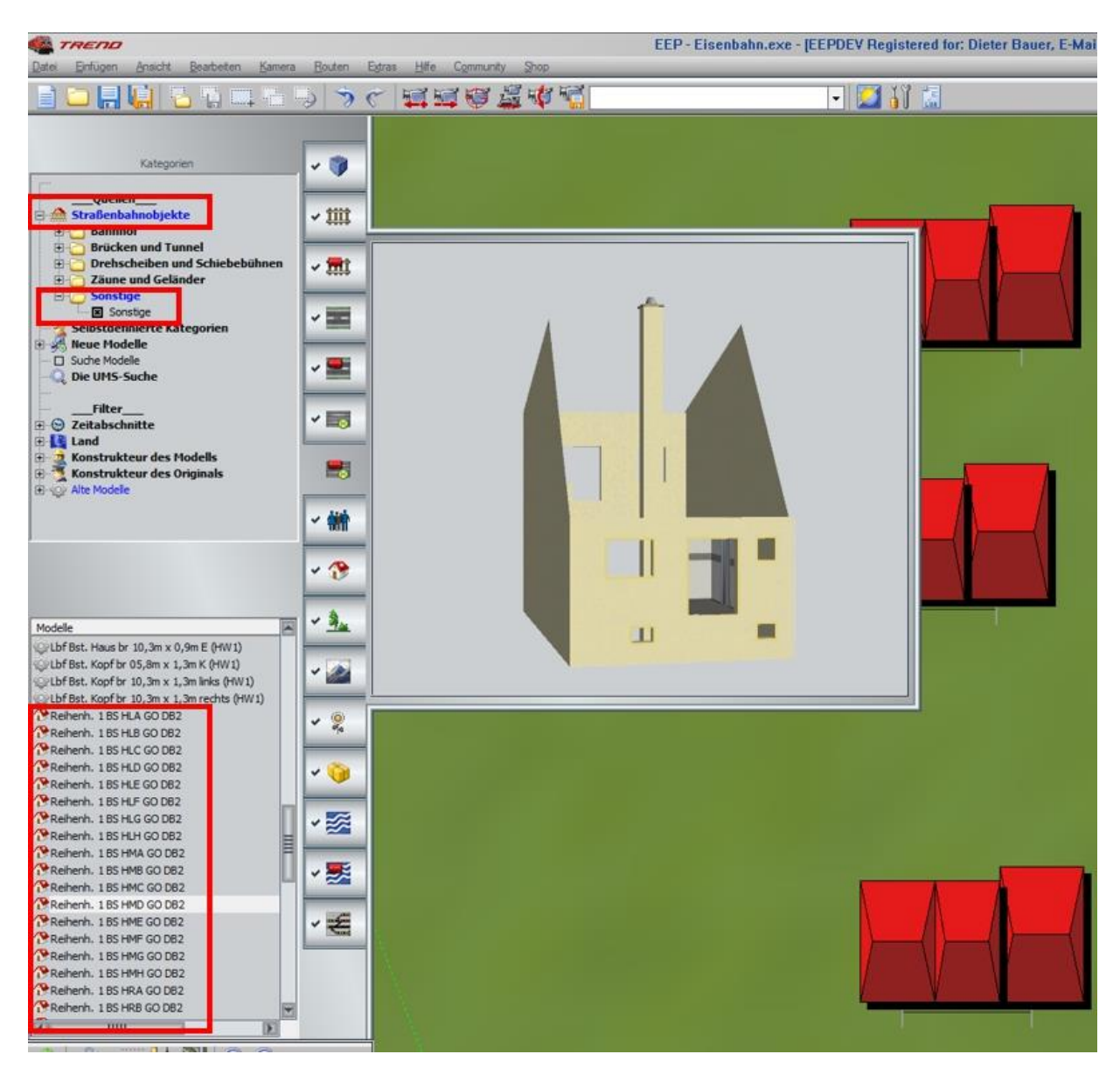

Sollen die Häuser versetzt gebaut werden, nehmen Sie die Immobilien unter Immobilien / Stadt / Einfamilienhäuser

**[▲ nach oben](#page-0-0)**

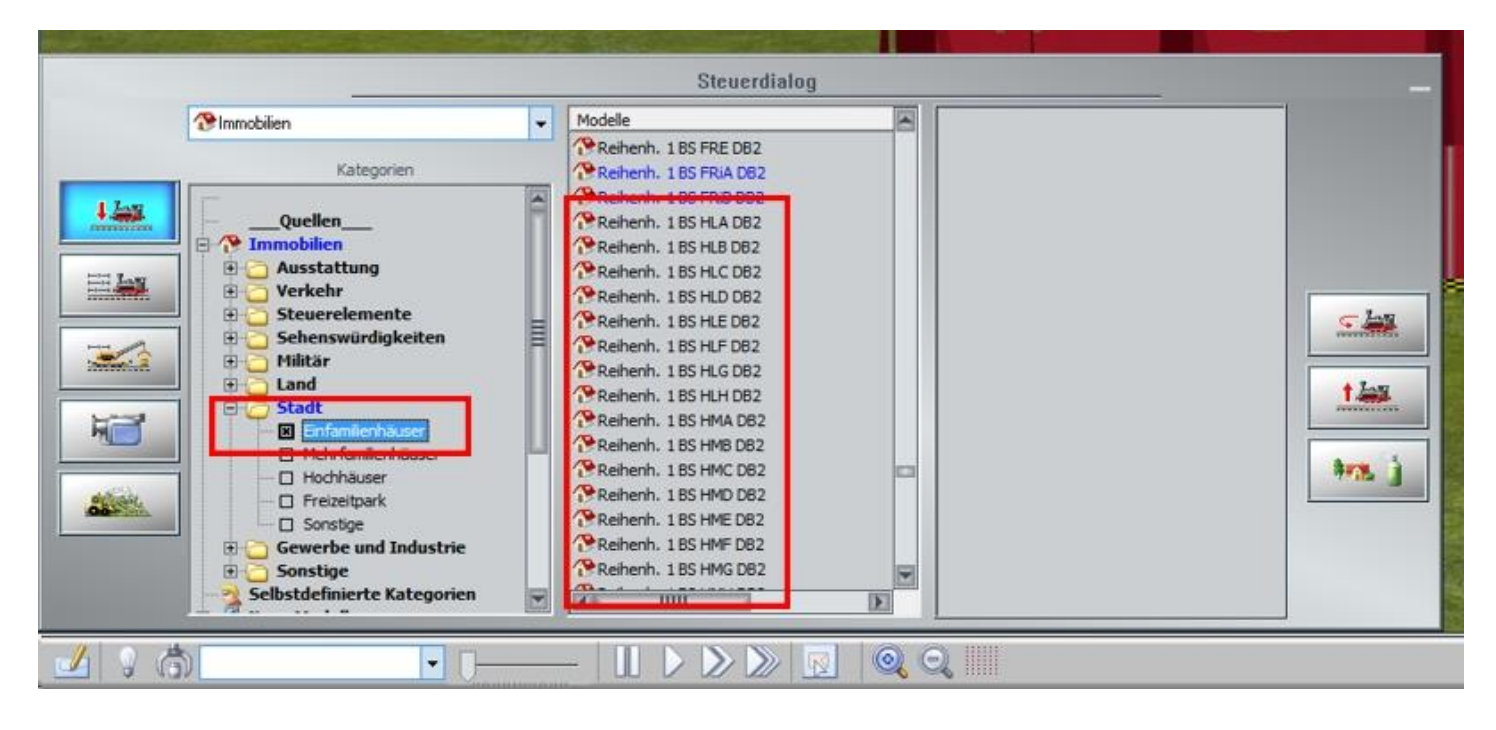

Die Häuser werden alle mit einem seitlichen Abstand von 6,40 m eingesetzt, auch die Eckhäuser!

Ist das Haus als Basis gesetzt, können alle weiteren Bauteile mit den gleichen Koordinaten eingesetzt werden.

#### <span id="page-19-0"></span>3.3. Dach

Beginnen wir mit dem Dach: Im folgenden Bild sind die Koordinaten des linken Eckhauses zu sehen. Diese kopieren Sie in die Zwischenablage.

Im Anschluss daran wählen Sie im Immobilienordner (auch wenn das Haus ein Gleisobjekt ist) ein passendes Dach. Da wir hier zunächst ein linkes Eckhaus gewählt haben, müssen wir natürlich auch ein linkes Dach verwenden. Sie erkennen es an der Bezeichnung DL (Dach Links). In unserem Beispiel entscheiden wir uns für den Dachtyp B, also Reihenh. BS DLB DB2.

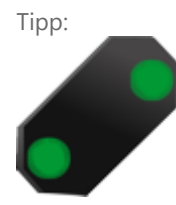

Tipp: Sie können bei Windows 10 alle benötigten Werte mit STRG + c nacheinander in die Zwischenablage kopieren. ohne sie zwischenzeitlich einzusetzen. Windows merkt sich bis zu 25 Einträge! Abrufen können Sie die Werte, indem Sie die Tastenkombination WIN + v drücken (statt STRG + v) und dann den gewünschten Wert aus der Tabelle auswählen (siehe nächstes Bild).

#### Wie Sie diese Zwischenablage aktivieren, finden sie hier: **[https://support.microsoft.com/de](https://support.microsoft.com/de-de/help/4028529/windows-10-clipboard)[de/help/4028529/windows-10-clipboard](https://support.microsoft.com/de-de/help/4028529/windows-10-clipboard)** *[\\*](#page-30-0)*

ACHTUNG: Beim ersten Mal kann es einen kurzen Moment dauern, bis die Tabelle erscheint.

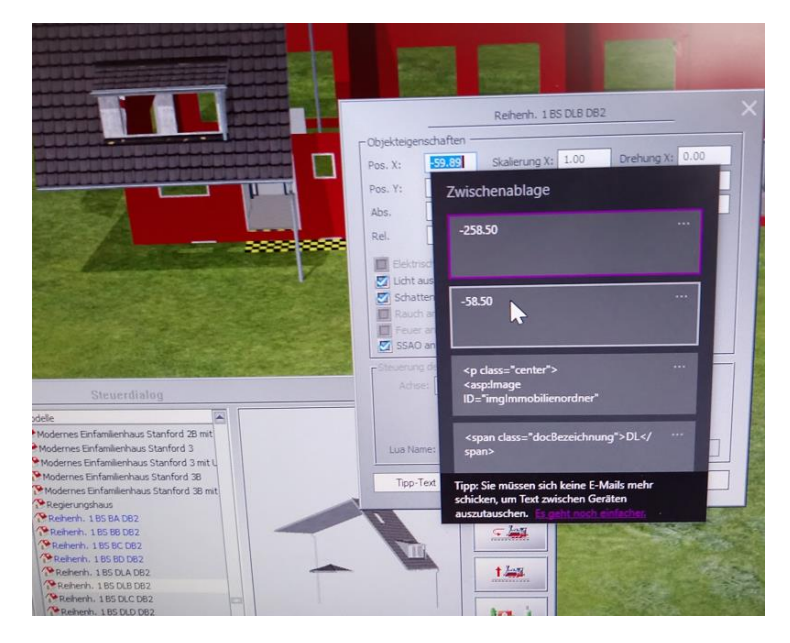

Wenn das Dach gesetzt ist, ist ein guter Moment, um das Haus zur Bearbeitung zu sperren (ab EEP 14), da es bei den weiteren Baumaßnahmen leicht vorkommen kann, dass man das Haus versehentlich verschiebt. Übrigens - entsperren lässt es sich jederzeit wieder mit der Tastenkombination STRG + shift + rechte Maustaste

ILe Objekt: Reihenh. 1 BS HLH GO DB2 Objekt editieren, verschieben Objekt drehen Objekte entlang der Spur platzieren 稳 Ū Objekt entfernen **THE** Tausche gegen Normal  $\mathbb{Q}$ Kontaktpunkt für Fahrzeug  $\Omega$ Kontaktpunkt für Kamera Kontaktpunkt für Sound ୁ Steuerdialog  $\Omega$ Kontaktpunkt für Immobilien Kontaktpunkt für Gruppe Modelle  $\overline{\phantom{a}}$ ူ  $\overline{\phantom{0}}$ Modernes Einfamilienhaus Stanford 2B mit Δ Objekt sperren Categorien Modernes Einfamilienhaus Stanford 3 Modernes Einfamilienhaus Stanford 3 mit L 凹 Modelleigenschaften Modernes Einfamilienhaus Stanford 3B Objekteigenschaften  $|t|$ Modernes Einfamilienhaus Stanford 3B mit tung Regierungshaus Menü schließen

#### <span id="page-20-0"></span>3.4. Fenster

Die nächste Komponente können die Fenster sein. Auch hier achten Sie bitte darauf, dass die Modellbezeichnung (nach der Grundbezeichnung Reihenh. 1 BS) mit FL beginnt. Dahinter MUSS ein weiterer Großbuchstabe folgen (A - E):

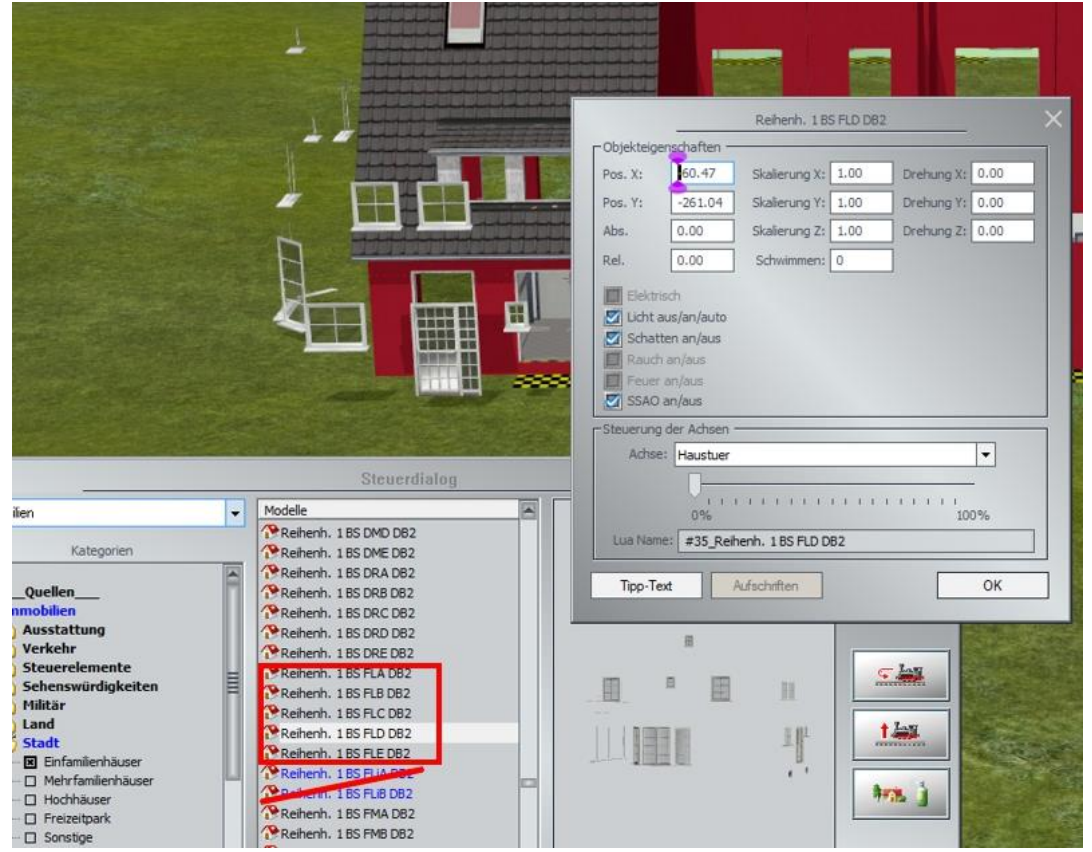

Wie bei dem Dach werden nun wieder die gleichen Koordinaten eingetragen.

### <span id="page-21-0"></span>3.5. Fensterdekoration

Sie sehen noch durch die Fenster hindurch. Es fehlt die Fensterdekoration, die Sie mittels Tauschtextur variieren können. Diese haben nach dem Buchstaben für den jeweiligen Platz (L, M, R ) ein kleines i für Inhalt.

Auch diese werden mit den gleichen Koordinaten eingesetzt. Wenn die Fensterinhalte nachträglich ausgetauscht werden sollen, ist es notwendig die Fenster zu sperren oder alternativ zu verschieben, da Gardinen naturgemäß hinter den Fensterscheiben sind.

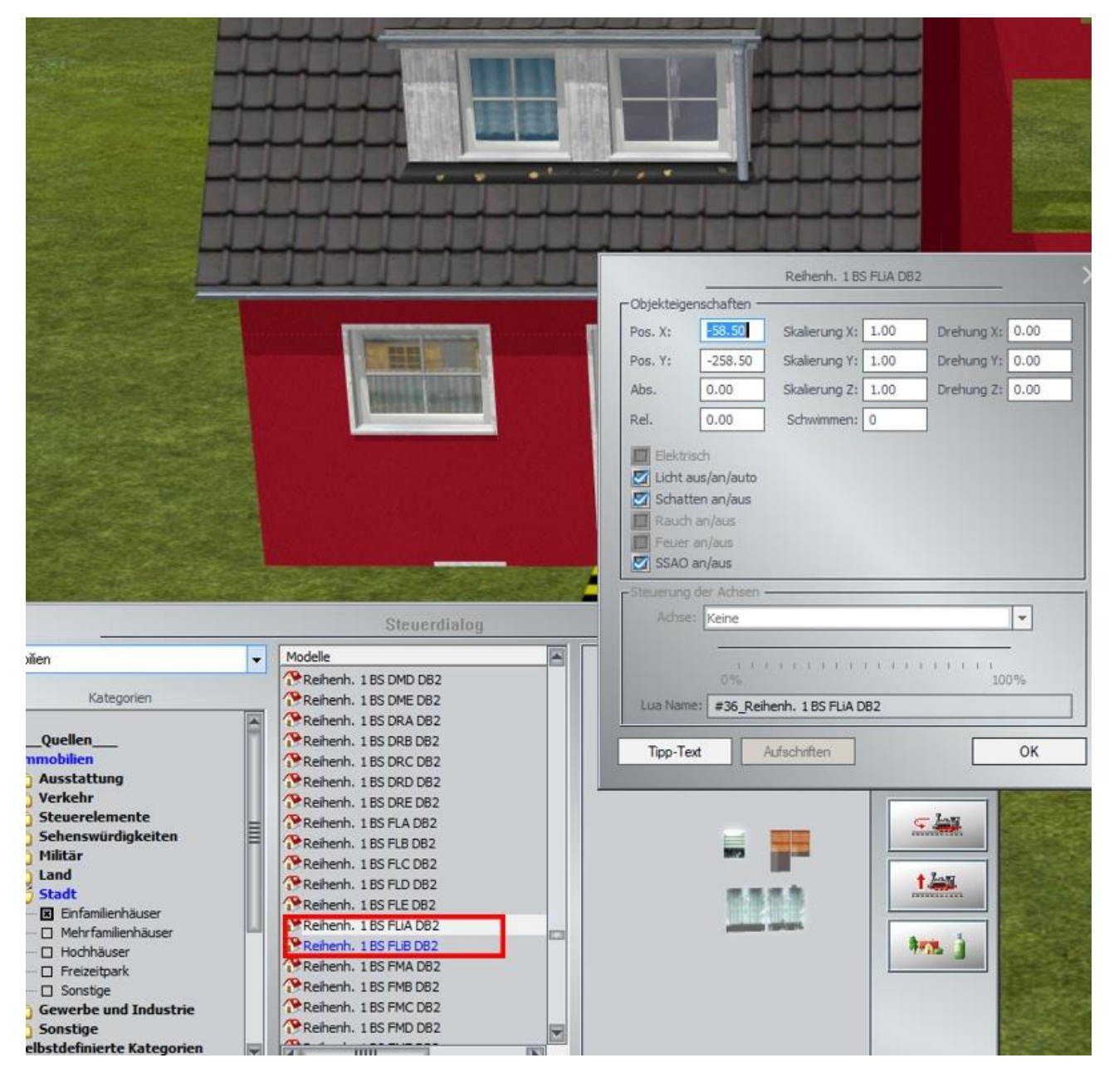

**[▲ nach oben](#page-0-0)**

### <span id="page-21-1"></span>3.6. Balkon und Treppe

Das Haus an sich ist nun fertig, nur die Eingangstreppe und der Balkon fehlen, damit man sicher ins Haus gehen kann und nicht herunterfällt, wenn man im Obergeschoss zur Tür hinaustritt. Also suchen sie die Balkone in der Liste. Wie Sie schon in der Vorschau sehen, enthält dieses Bauteil auch die Eingangstreppe. An der blauen Schrift erkennen Sie, dass Sie die Texturen austauschen und eigene Texturen entwerfen können.

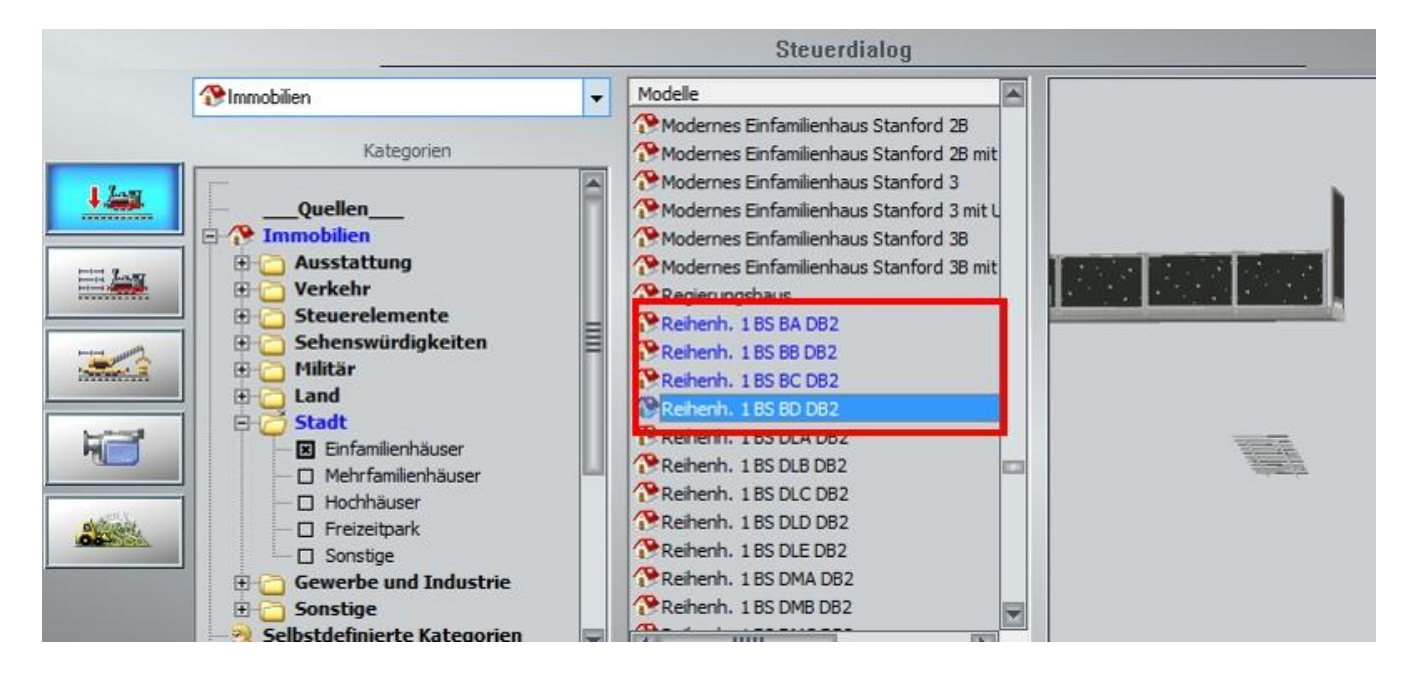

Bei den Balkonen (Typ A - D) gibt es keine Unterscheidungen nach rechts und links, sie passen universell an jedes der Reihenhäuser.

#### **[▲ nach oben](#page-0-0)**

## <span id="page-22-0"></span>**4.Anbau von Zubehör**

Auch das mitgelieferte Zubehör wird mit den gleichen Koordinaten wie das Haus eingesetzt. Natürlich können sie das Zubehör auch mit anderen Häusern kombinieren. Dazu schieben Sie es nur in die gewünschte Position.

#### <span id="page-22-1"></span>4.1. Terrasse

Zwei Terrassen mit Tauschtexturen komplettieren den Bau. Die Stufen sind extra weit herunter gezogen, um auch etwas tiefer gelegene Gärten in Hanglage zu ermöglichen. Diese Terrassen lassen sich auch mit anderen Häusern kombinieren. Beachten Sie beim Setzen dann aber, dass sie 12 Meter zurückversetzt sind, sich also nicht an der Cursorposition, sondern dahinter befinden.

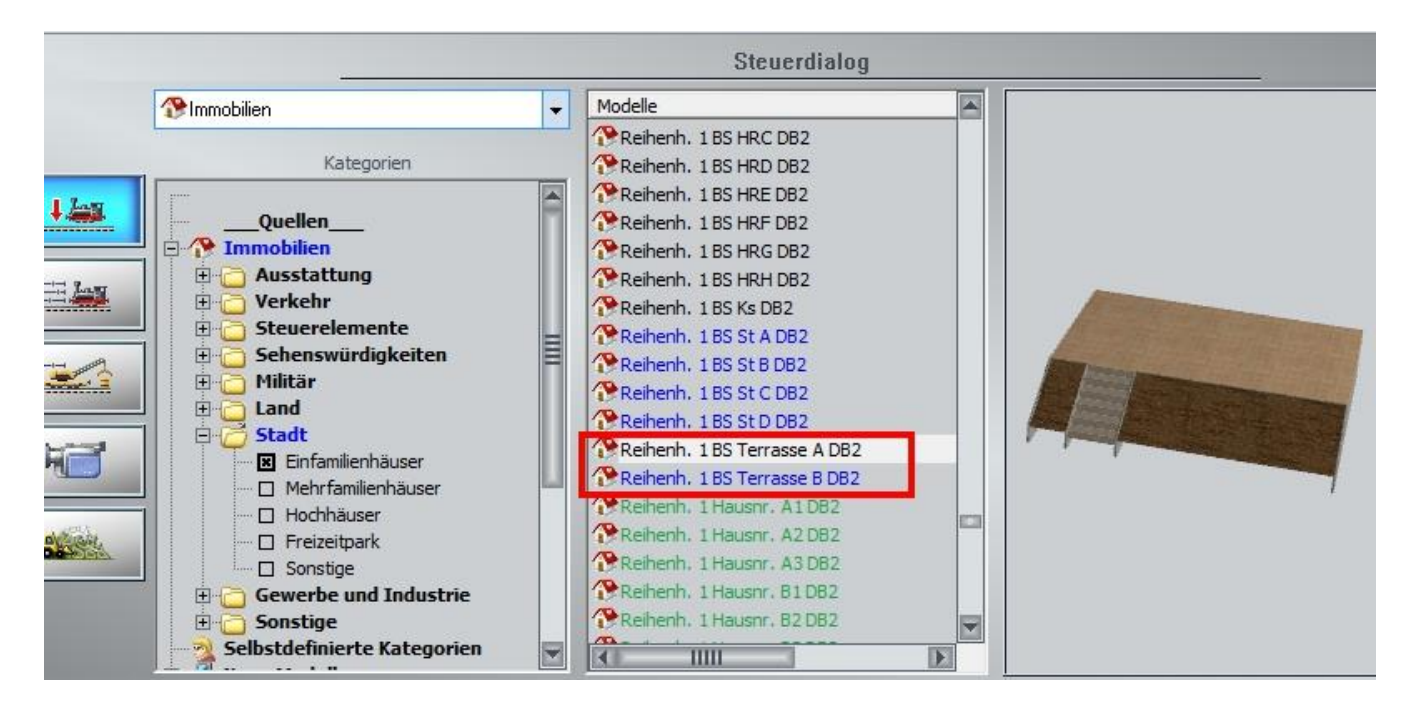

## <span id="page-23-0"></span>4.2. Kellerschächte

Die Kellerschächte sind passend zu den Reihenhäusern. Wenn die Häuser nicht mindestens 40 cm aus der Erde herausragen, ist nur ein Teil der Kellerfenster zu sehen. Es ist unrealistisch, dass dann der Boden bis an die Scheibe reicht. Die Kellerschächte sind geschlossen gebaut, man kann also nicht in sie hineinsehen und muss daher auch kein Loch in den Boden hacken, welches ja viel zu groß wäre. Für den Bereich zwischen dem Gitterrost und der Scheibe ist eine Blende angebaut, um auch diesen zu schließen.

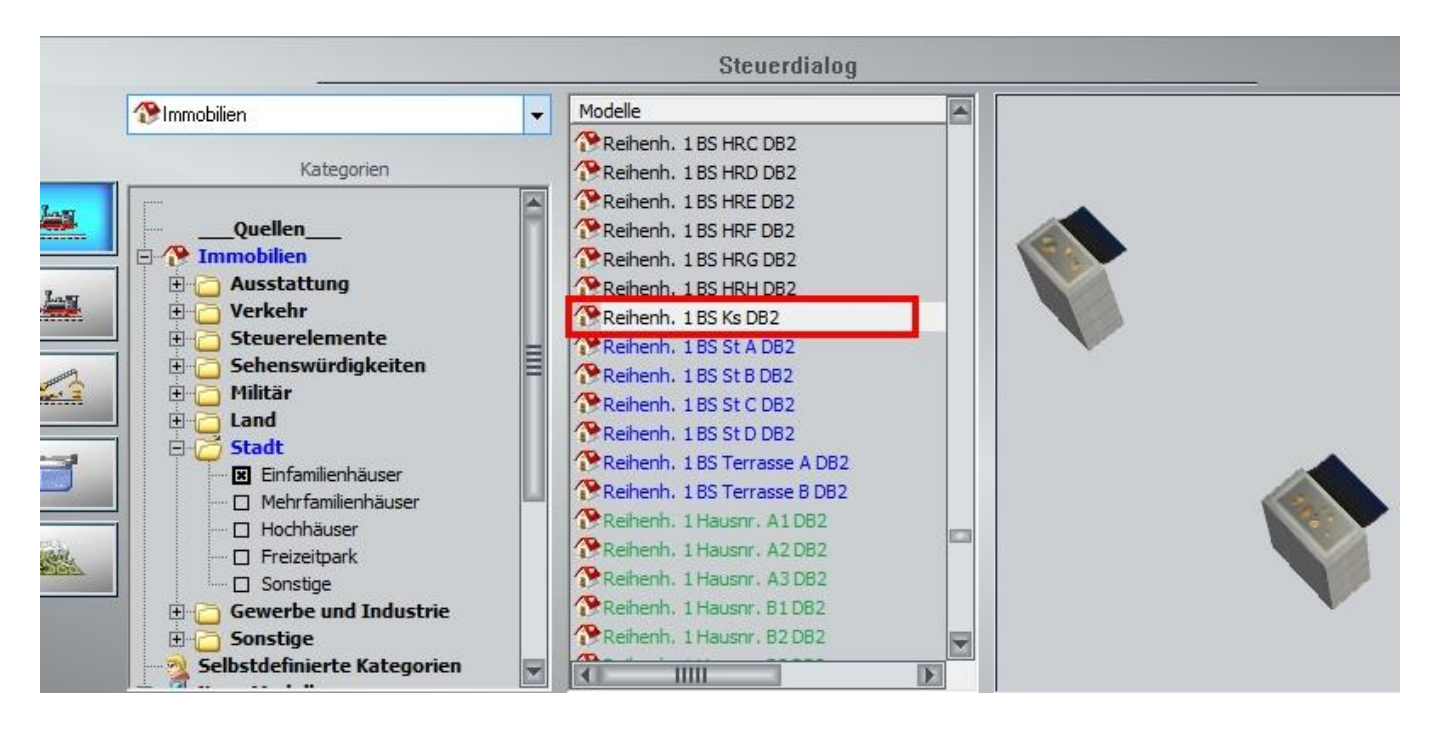

## <span id="page-23-1"></span>4.3. Hausnummern und Klingel/Briefkasten

Auch diese Objekte werden mit den Koordinaten des Hauses eingesetzt und bekommen damit automatisch eine passende Höhe. Dabei werden die Hausnummern links, die Klingeln rechts der Haustür angebaut. Sie können natürlich leicht mit dem Gizmo (ab EEP 13) verschoben werden. Ab EEP 15 können diese Elemente individuell beschriftet werden (daher die grüne Einfärbung). Das ist auch der Grund, warum die Elemente etwas überdimensioniert sind - die Lesbarkeit soll auch in EEP bei näherem Hinschauen gegeben sein. Selbstverständlich sind sie skalierbar.

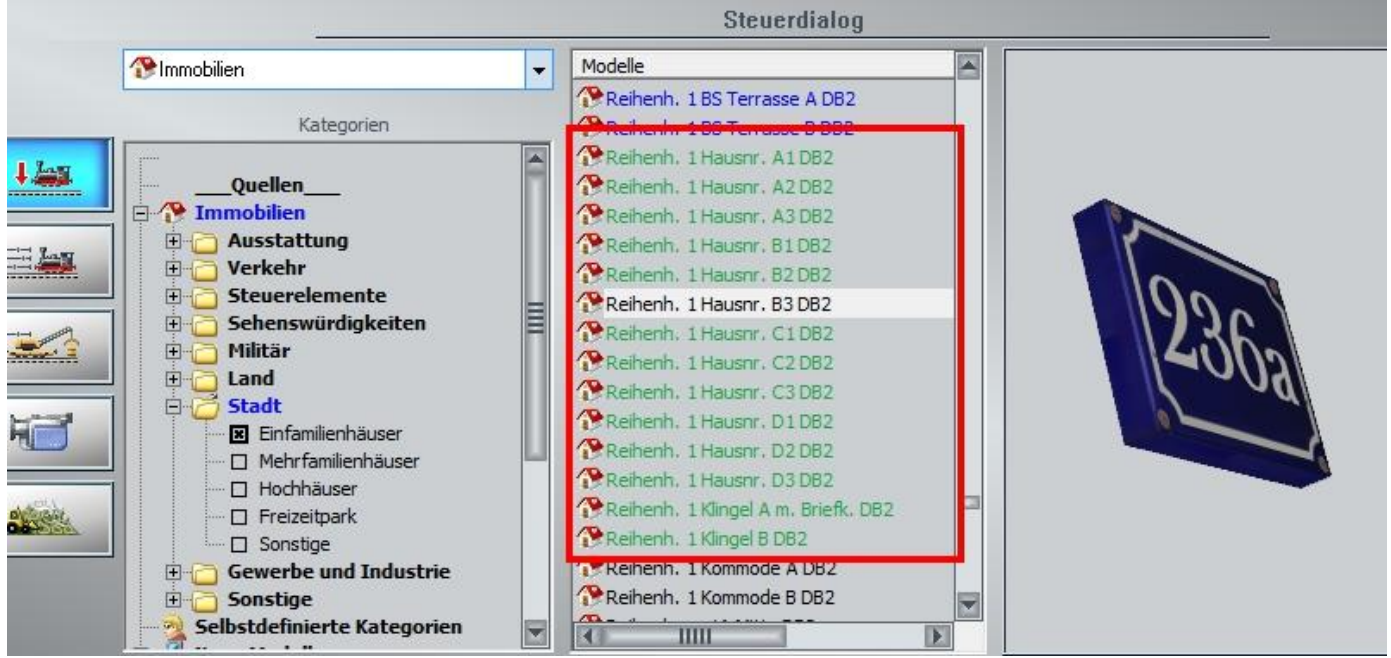

Die verschiedenen Größen der Hausnummern diesen dem Zweck, die passende Länge für ein bis vier Ziffern und Buchstaben zu haben. Um die Hausnummern universell auch an anderen Häusern verwenden zu können, sind sie mit einem umlaufenden Rand von 4 cm tiefgezogen - so kann man sie leichter einsetzen.

#### <span id="page-24-0"></span>4.4. Kommoden

Da Sie die Haustüren mittels Anklicken öffnen können und dahinter der Hausflur erscheint, habe ich zur schöneren Dekoration eine Kommode in zwei Farbvarianten gebaut - einmal moderner, einmal im Bauernhausstil. Als kleiner Gag sind alle drei Türen zu öffnen. Beide Schubladen können herausgezogen werden. Natürlich sollten Sie beim Einsatz der Kommoden bedenken, dass schwächere Rechner durch die fünf beweglichen Teile ("Achsen") stärker belastet werden und die Kommoden daher mit Bedacht einsetzen.

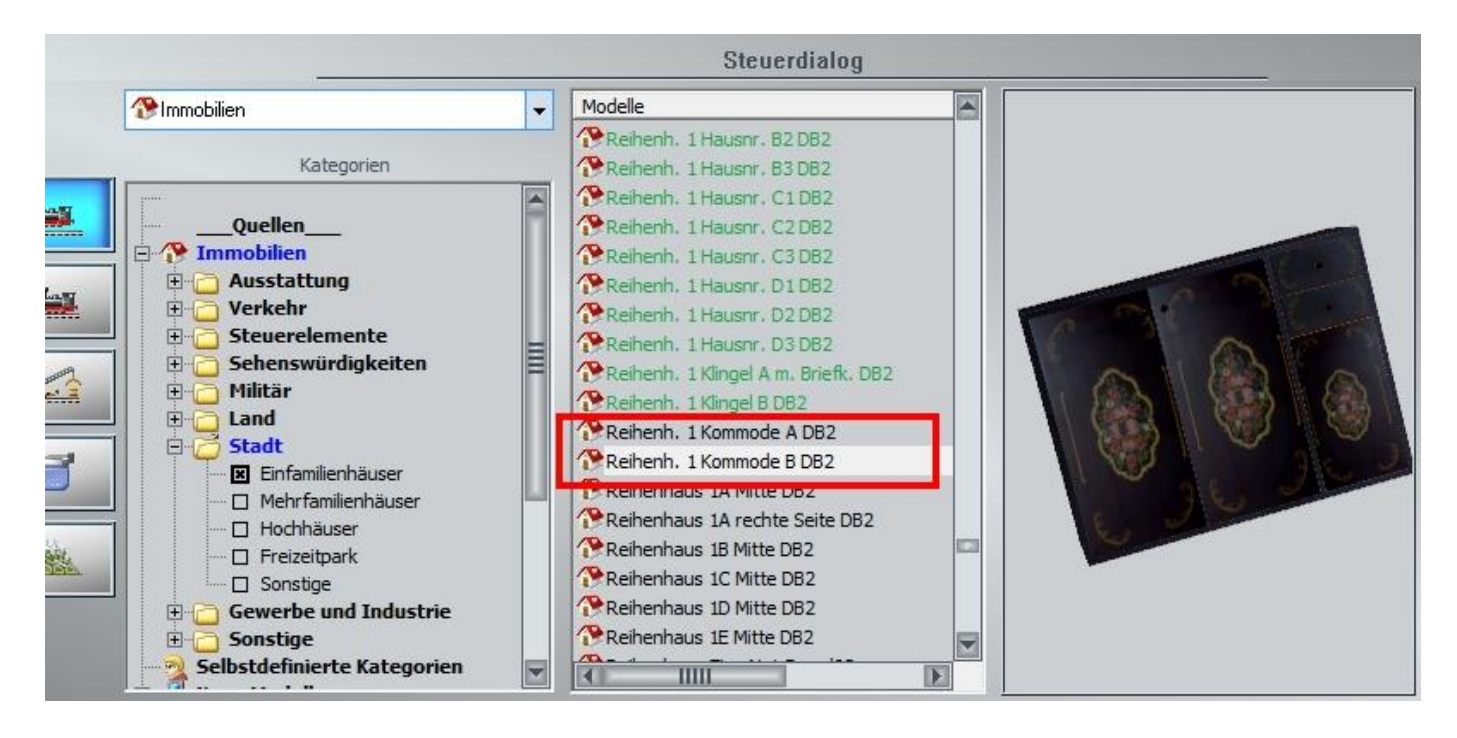

## <span id="page-24-1"></span>4.5. Stufen/Stelen

Auf besonderen Wunsch eines EEP-Fans sind die Stufen der Hauseingangstreppe als Extra-Objekte für verschiedene Verwendungszwecke im Set enthalten. Wie die Treppen an sich, sind diese Objekte tauschtexturfähig.

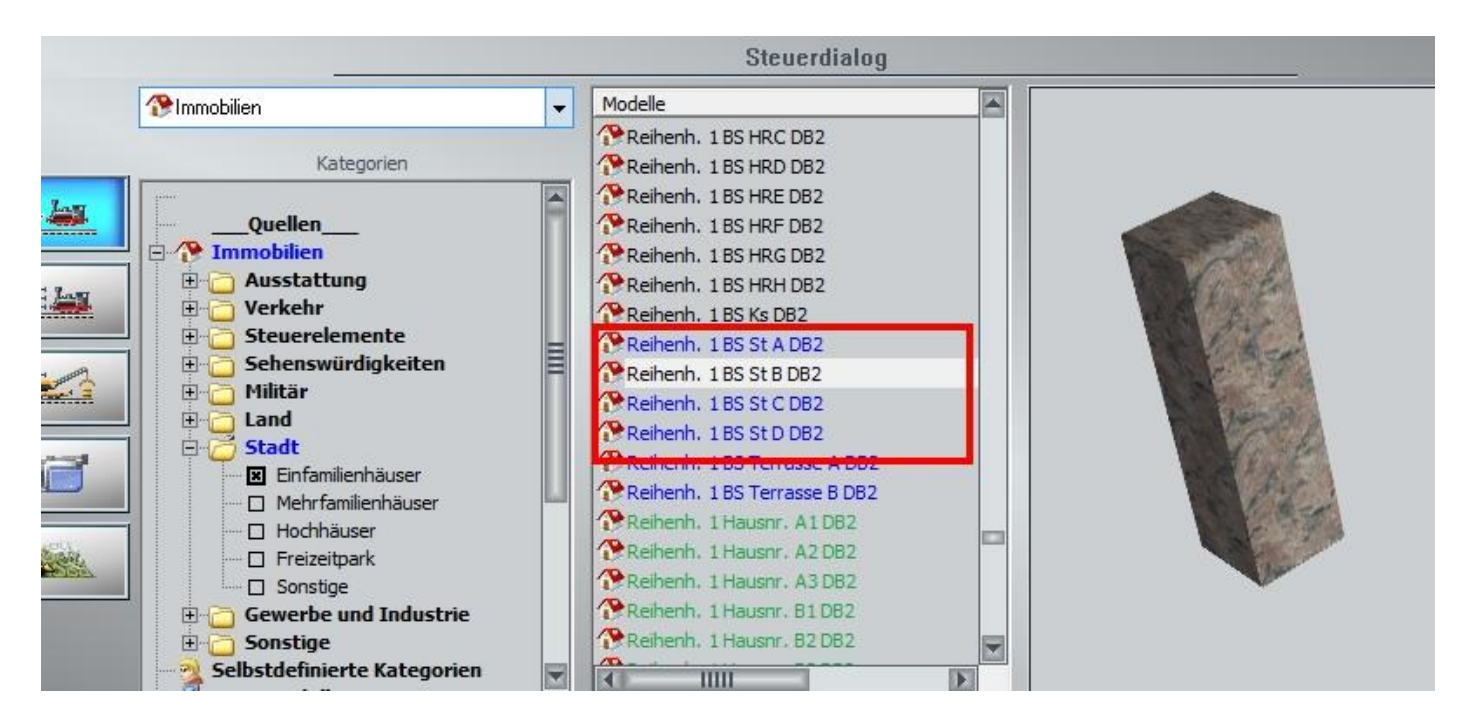

Nachfolgend als Anregung der Aufbau als Wegplatten, Stele und Gartenmauer:

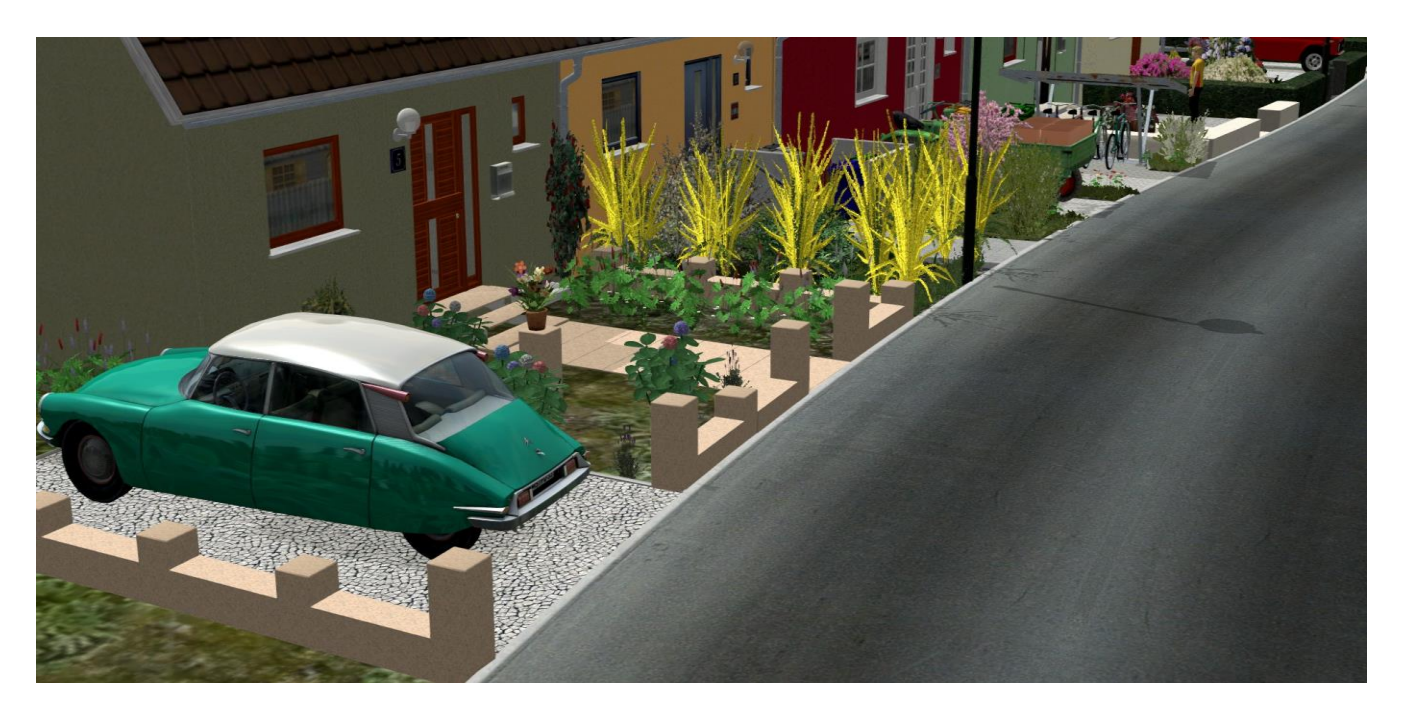

### <span id="page-25-0"></span>4.6. Außenleuchten

Dem Set beigefügt sind noch vier Außenleuchten. Es handelt sich um baugleiche "Globe"-Leuchten mit weißem und schwarzem Halter und zwei verschiedenen Glasarten. Diese werden rechts der Haustür eingesetzt und können wie die Hausnummern und Klingeln natürlich frei verschoben und neu positioniert werden.

Bitte beachten Sie: Die Leuchten sind nicht im gleichen Ordner wie die anderen Objekte, sondern im Ordner Immobilien/Ausstattung/Beleuchtung einsortiert.

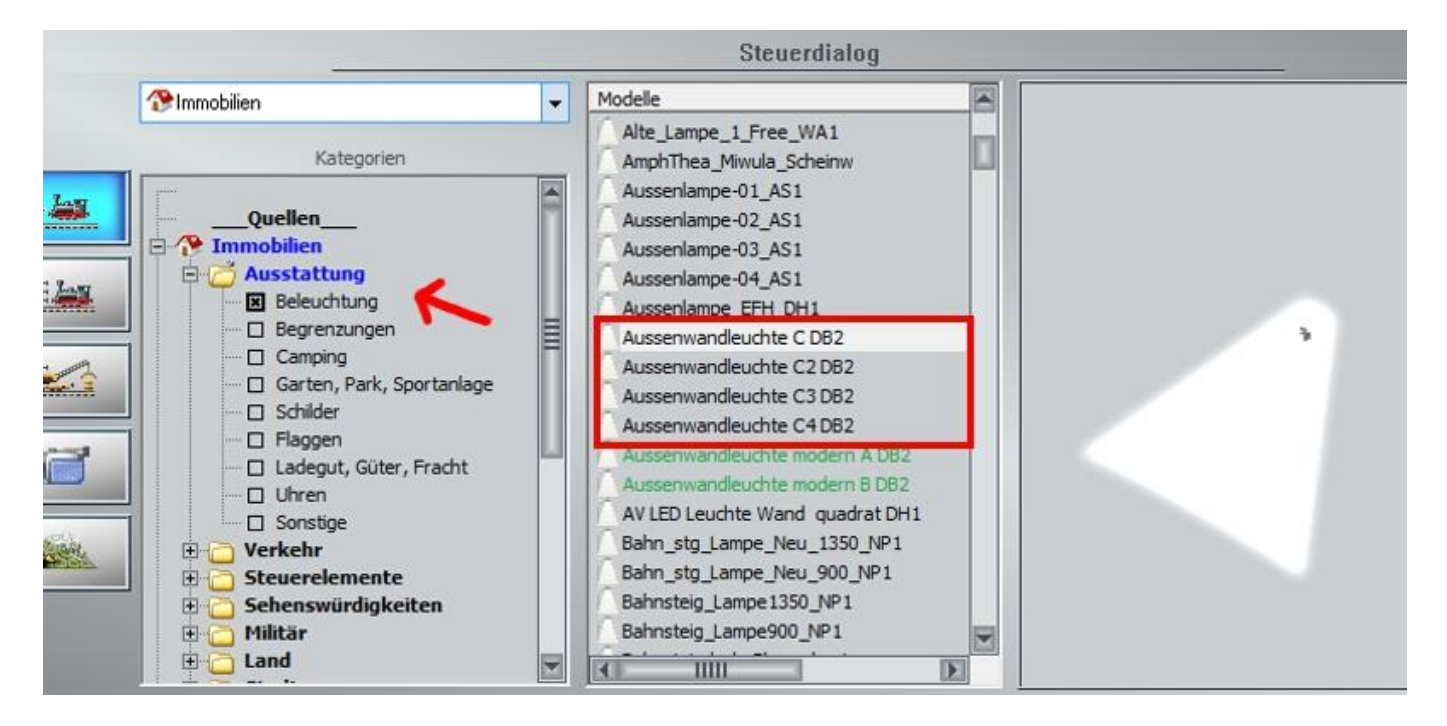

Die "Aussenwandleuchte modern" Typ A und B sind übrigens im ersten Reihenhauset **[V10NDB20013](https://eepshopping.de/?view=program_detail&ID_NODE_AKTIV=&ID_PROGRAM=8554)** enthalten. Diese können mit Hausnummer beschriftet werden.

#### **[▲ nach oben](#page-0-0)**

## <span id="page-26-0"></span>**5.Tauschtexturen**

#### <span id="page-26-1"></span>5.1. Erstellung von Tauschtexturen

Für die Erstellung von Tauschtexturen benötigen Sie ein beliebiges Grafikprogramm (z.B. Paint von Windows – im Windows-Zubehör enthalten). Speichern Sie zu Beginn der Bearbeitung die Tauschtextur unter neuem Namen ab, z.B. indem Sie den Buchstaben für das Farbmodell um eins erhöhen.

Jetzt können Sie die Flächen in den mitgelieferten Tauschtexturen mit neuen Mustern oder Fotos quasi "überkleben". Achten Sie darauf, dass die jeweilige Fläche die gleiche Größe hat, wie die in der Original-Tauschtextur.

Im Download biete ich Ihnen weitere Tauschtexturen auch im \*.psd und \*.cpt – Format an. Das \*.cpt-Format eignet sich für Corel PhotoPaint ab Version 2018, das \*.psd-Format ist universell für viele andere Grafik-Software.

Wer mit einem fortgeschritteneren Grafikprogramm, wie dem kostenlosen Gimp (offizielle Seite: **<https://www.gimp.org/>**, *[\\*](#page-30-0)* deutsche Seite (inoffiziell): **<https://www.gimp24.de/>**) *[\\*](#page-30-0)*, Corel-PhotoPaint, Adobe Photoshop oder ähnlichen arbeitet, hat mit dem Download die Möglichkeit, die einzelnen Elemente der Grafik zu selektieren und zu bearbeiten. So werden Sie z.B. bei den Fensterinhalten bei manchen Fenstern, wenn sie das oberste Element entfernen, darunter ein oder mehrere weitere Fensterinhalte.

#### <span id="page-26-2"></span>5.2. Einsetzen der Modelle mit Tauschtexturen

Ganz leicht geht das mit dem Tool von Noel van Rompay (siehe 5.4). Für diejenigen, die verstehen möchten, wie es grundsätzlich funktioniert, hier eine kleine Anleitung.

Suchen Sie im Windows-Explorer in dem Ordner Resourcen/Immobilien/Domizil/Stadt das gewünschte Modell und kopieren die beiden Dateien im selben Ordner und benennen Sie diese um – in unserem Beispiel in "R1FMiBDB2.ini" bzw. "R1FMiB.3dm". Den genauen Namen der jeweils zum Modell gehörenden Datei finden Sie in der obigen **[Modellübersicht](#page-2-2)**.

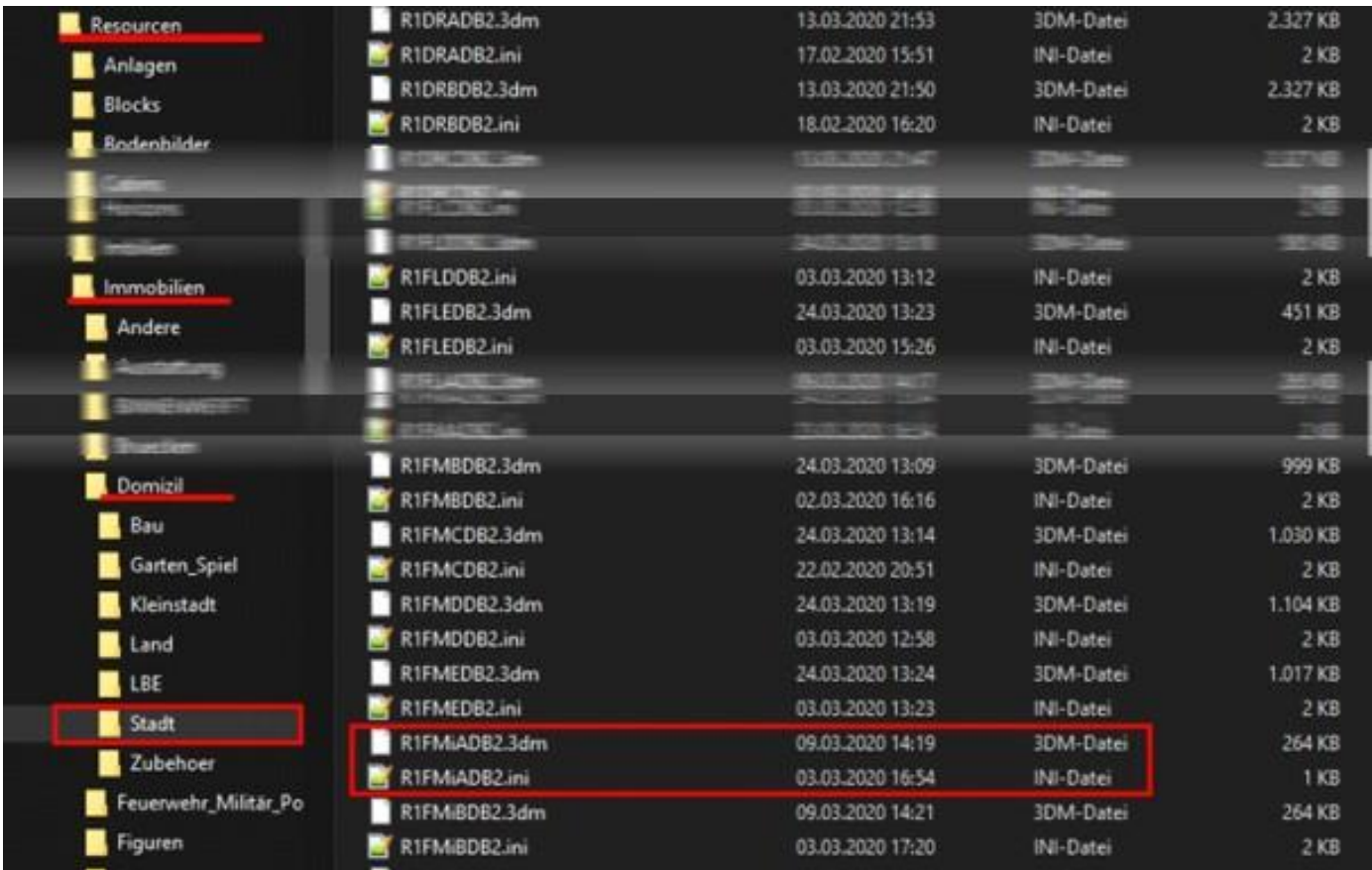

Öffnen Sie nun die neu entstandene Datei mit der Endung \*.ini (in unserem Fall R1FMiBDB2.ini) mit dem windowseigenen Editor oder einem anderen Basiseditor (z.B. Notepad++).

Öffnen Sie die Datei keinesfalls mit Word oder anderen Textverarbeitungsprogrammen, sie zerstören möglicherweise nicht sichtbare Hintergrundinformationen, die für das Lesen der Datei durch EEP wichtig sind!

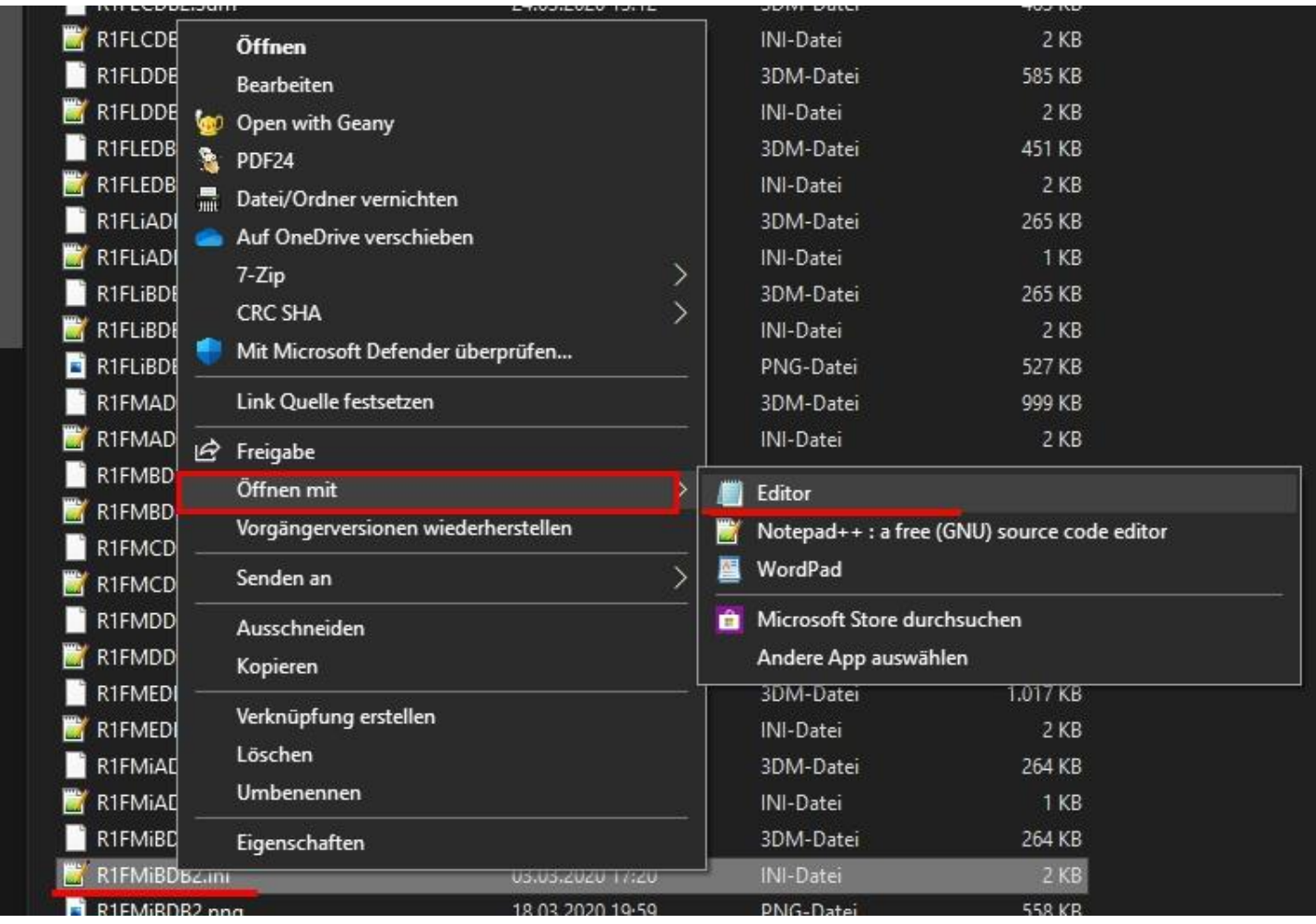

In dieser Datei steht u.a. die Information, welchen Namen das Modell in EEP hat. Ersetzen Sie das A durch ein B und speichern und schließen Sie die Datei.

\*R1FMiBDB2.ini - Editor  $\Box$  $\times$ Datei Bearbeiten Format Ansicht Hilfe [FileInfo] ="Ter. house 1 Kit WMcB DB2" Name\_ENG  $Name_GER$ ="Reihenh. 1 BS FM: B DB2" ="Maison mit. 1 Kit FCOB DB2" Name\_FRA Name\_POL ="Dom szer. 1 Zest. OSzB DB2"  $= 7$ Icon Generation  $= 4$ Deployment\_Start  $= 1980$  $= 2100$ Deployment End Country =  $"D"$ Creator Model  $= "DB2"$  $=$   $\frac{mn}{2}$ Creator\_Original Description ENG ="Terraced house Series 1, Kit[e]Component: Windows content, Place: Description\_GER ="Reihenhaus Serie 1, Bausatz[e]Bauteil: Fensterinhalt, Platz: Mitte Description\_FRA ="Maison jumelee Serie 1, Kit[e]Composant: Contenu de la fenetre, Li Description\_POL ="Dom szeregowy Seria 1, Zestaw[e]Skladnik: Zawartosc okna, Miejsce: PdfDoc\_ENG="" PdfDoc\_GER="" PdfDoc\_FRA="" PdfDoc\_POL=""

Sie haben damit ein neues Modell geschaffen, welches aber noch genauso aussieht, wie das Ursprungsmodell.

Gehen sie jetzt in EEP und scannen die Modelle, damit das neue Modell in der Liste sichtbar wird.

Nun klicken Sie mit der rechten Maustaste auf das Modell und wählen im Kontextmenü den Punkt "Modelleigenschaften", dann in den Modelleigenschaften mit links auf "Tauschtextur". Achten Sie darauf, dass Sie sich im selben Ordner befinden, wo auch das Modell gespeichert ist.

WICHTIG: EEP schlägt Ihnen als Dateiformat automatisch \*.dds vor. Stellen Sie das Format um auf \*.png:

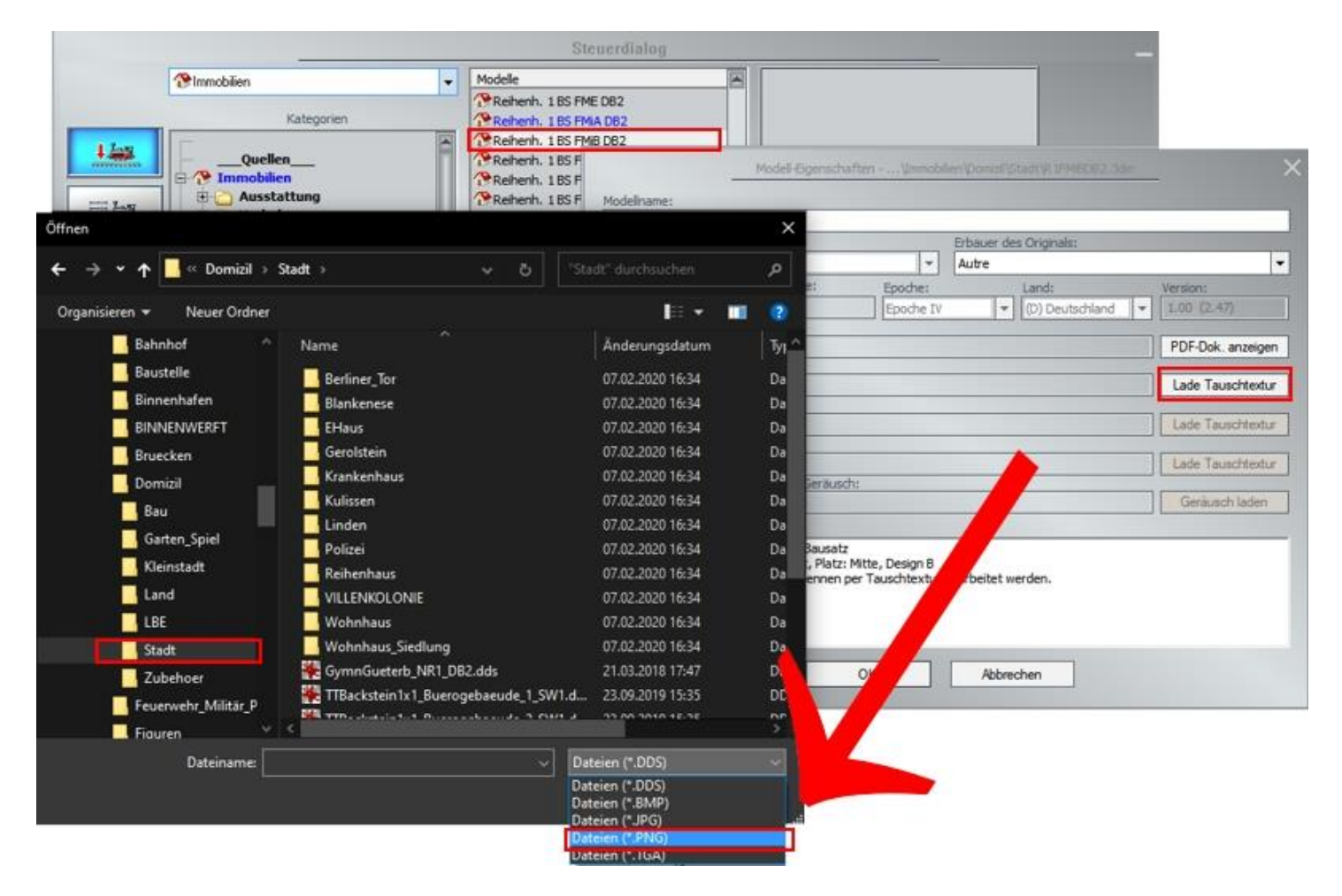

EEP wandelt mach der Übernahme das Bild automatisch in das \*.dds-Format um. Ich verwende das \*,png-Format, weil es zum einen Transparenzen zulässt, andererseits aber mit (fast) allen Bildbearbeitungsprogrammen bearbeitbar ist. Letzteres ist beim \*.dds-Format nicht der Fall.

Suchen Sie in der Liste dann die gewünschte Tauschtextur heraus, sie beginnt mit der gleichen Buchstaben-/Zahlenkombination wie das Modell, übernehmen die Auswahl mit Ok und das Modell in Wunschoptik ist sofort auf Ihrer Anlage einsetzbar.

#### <span id="page-28-0"></span>5.3. Download weiterer Tauschtexturen

Weitere Tauschtexturen können auf meiner Internet-Präsenz unter **[5.3 Download weiterer Tauschtexturen](https://db-eep.de/doc/V10NDB20021/default.aspx#5.3)** *[\\*](#page-30-0)* geladen werden.

## <span id="page-29-0"></span>5.4. Tool zur Erstellung von Modellen mit TT

Der Kollege Noel van Rompay hat ein sehr nützliches Tool geschrieben, welches die Erstellung einer Modellkopie mit Zuordnung einer bereits erstellten Tauschtextur erheblich vereinfacht:

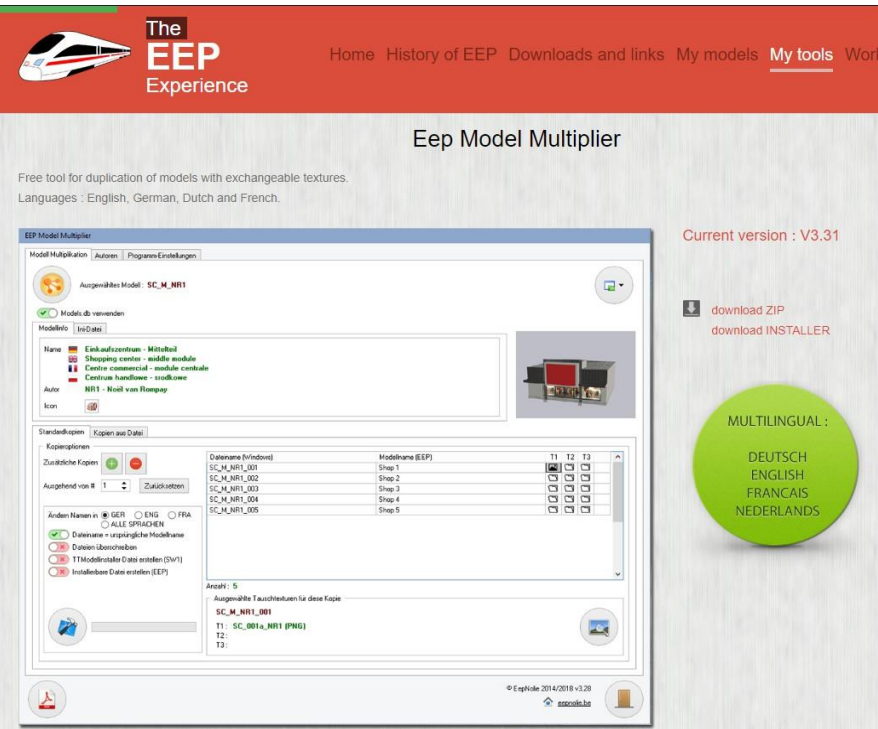

Download über den folgenden Link: *\**

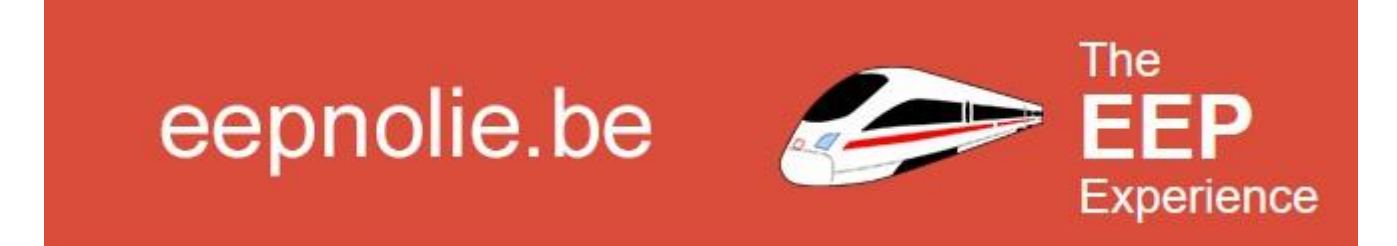

# Ich wünsche viel Spaß mit diesem Set

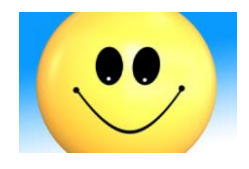

## <span id="page-30-1"></span>**6. A 1 Hilfe**

Fragen, Anregungen oder Fehler gefunden?

Unter **<https://www.eepforum.de/forum/index.php?board/359-db2-dieter-bauer/>** *[\\*](#page-30-0)* wird in der Regel schnelle Hilfe geleistet. Manchmal sind andere Forenmitglieder sogar schneller als ich ;)

Natürlich bin ich auch per E-Mail **[\(siehe Impressum\)](https://db-eep.de/Impressum/impressum.aspx)** *[\\*](#page-30-0)* und per Skype **[\(siehe Startseite\)](https://db-eep.de/Default.aspx)** *[\\*](#page-30-0)* erreichbar.

### <span id="page-30-2"></span>6.1. A 1.1 Rechtliche Hinweise

Weder der Autor noch der Trend-Verlag haften für die Links zu externen Internetseiten. Zum Zeitpunkt der Erstellung dieser Dokumentation hat der Autor die Seiten geprüft und keine Rechtsverletzungen oder Viren gefunden. Dies kann für die Zukunft aber nicht garantiert werden. Bei der Nutzung der externen Webseiten hat der Nutzer die AGB der Anbieter zu beachten.

#### **Quellennachweise für die Modelle**

Eine oder mehrere Texturen dieser 3D-Modelle wurden mit Texturen von Textures.com erstellt. Diese Bilder dürfen nicht wiederverkauft werden. Für weitere Informationen besuchen Sie bitte **[www.textures.com](https://db-eep.de/doc/V10NDB20021/https/www.textures.com)** *[\\*](#page-30-0)*

Einige oder mehrere Texturen dieser 3D-Modelle wurden mit Grafiken "**[Designed by Freepik](http://www.freepik.com/)**"*[\\*](#page-30-0)* erstellt.

Mehrere Texturen wurden mit eigenen Grafiken des Autors erstellt. Diese Bilder unterliegen dem Urheberschutz und dürfen nicht ohne ausdrückliche schriftliche Genehmigung des Autors weiterverwendet oder -verkauft werden, ausgenommen, der Autor stellt diese Grafiken im Internet ausdrücklich zur freien Verwendung zur Verfügung.

#### <span id="page-30-3"></span><span id="page-30-0"></span>6.2. A 1.2 Hinweis zu Links in der Dokumentation

Die im Dokument enthaltenen Links verweisen zum Teil auf externe, nicht zum Trend Verlag gehörende Webseiten. Weder der Autor noch der Trend-Verlag haften für die Links zu externen Internetseiten. Zum Zeitpunkt der Erstellung dieser Dokumentation hat der Autor die Seiten geprüft und keine Rechtsverletzungen oder Viren gefunden. Dies kann für die Zukunft aber nicht garantiert werden. Bei der Nutzung der externen Webseiten hat der Nutzer die AGB der Anbieter zu beachten.

Der Trend Verlag ist nicht verantwortlich für deren Inhalte und die Verfügbarkeit der Seiten. Bei Beendigung des Vertrages des Autors mit dem Verlag, z.B. auch durch das Ableben des Autors, müssen Sie mit der Abschaltung der Seite rechnen. Gegen den Trend Verlag können aus dieser Nicht-Verfügbarkeit keine Rechte geltend gemacht werden. **Insbesondere gehören die unter diesen Links angebotenen Inhalte nicht zum eigentlichen Angebot, welches der Kunde beim Trend Verlag gekauft hat**.

### <span id="page-30-4"></span>6.3. A 1.2 Autor

Die Modelle wurden erstellt von Dieter Bauer Berenbrock 20

59348 Lüdinghausen

**▲ nac[h oben](https://db-eep.de/doc/V10NDB20021/Doku.htm#Oben)**